**Agentur für Onlinekommunikation, Dezernat Hochschulkommunikation Stand 22. April 2024**

# **LEITFADEN FÜR DIE ERSTELLUNG & BEARBEITUNG ZENTRALER WEBSEITEN (RUB-WEB)**

# <span id="page-1-0"></span>**PROTOKOLL DER ÄNDERUNGEN IN DIESEM DOKUMENT**

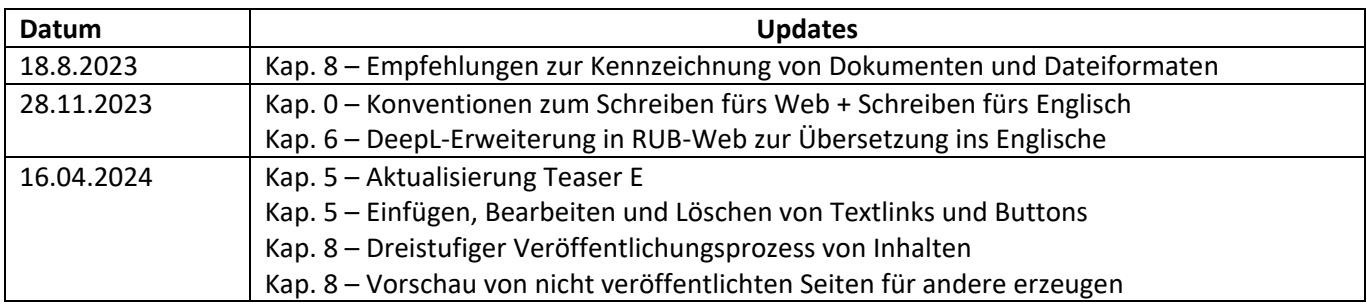

# <span id="page-2-0"></span>**INHALT**

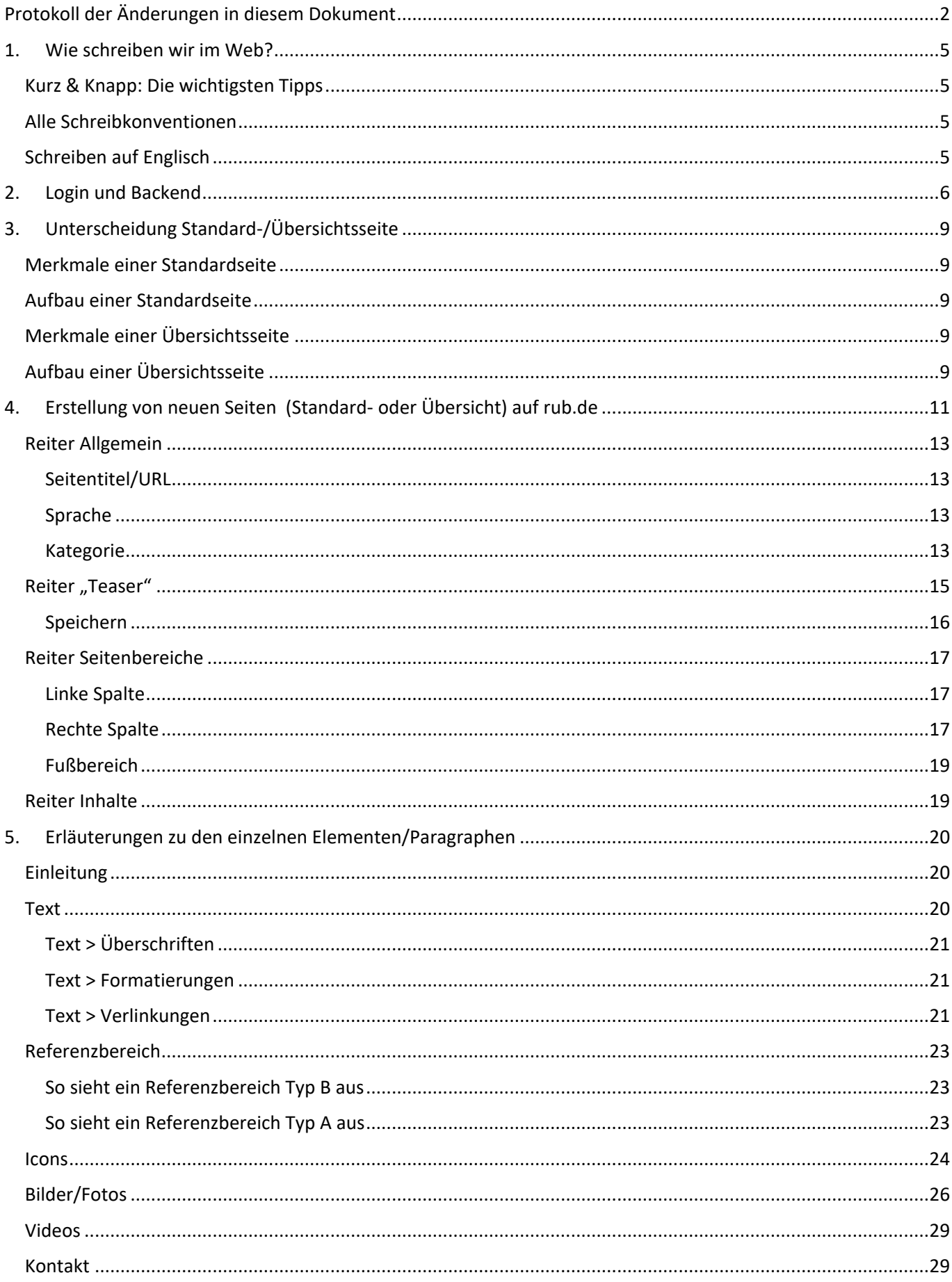

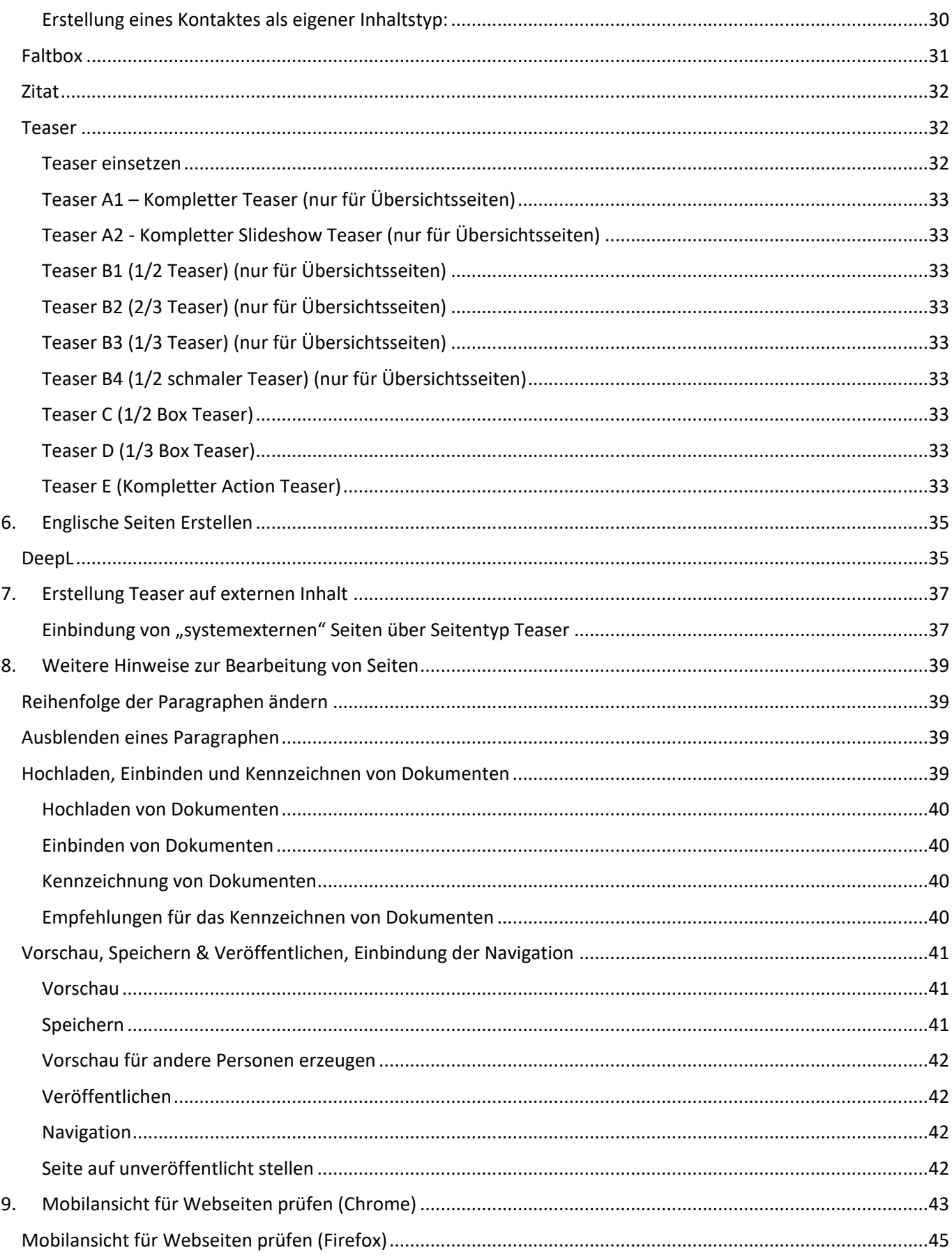

# <span id="page-4-0"></span>**1. WIE SCHREIBEN WIR IM WEB?**

# <span id="page-4-1"></span>**KURZ & KNAPP: DIE WICHTIGSTEN TIPPS**

- Nehmen Sie die Sicht der **Zielgruppe** ein.
- Das Wichtigste kommt direkt am **Anfang, ganz oben** auf der Seite.
- Der Text soll sich auf das **Wesentliche** beschränken.
- Schreiben Sie **verständlich, prägnant und präzise**.
- Nutzen Sie **klare, nicht verschachtelte, angemessen lange Sätze.**
- Achten Sie auf eine **eindeutige** Wortwahl und erläutern Sie **Fachwörter**, die für die Zielgruppe unbekannt sind.
- Vermeiden Sie **Abkürzungen**, die für die Zielgruppe unbekannt sind.
- Struktur gibt **Orientierung**: Verwenden Sie sprechende Überschriften, Zwischenüberschriften, Aufzählungen, Infoboxen, Call-to-Action-Elemente etc.
- Erstellen Sie **keine Textwüsten**.
- Kennzeichnen Sie **Verlinkungen** eindeutig.

# <span id="page-4-2"></span>**ALLE SCHREIBKONVENTIONEN**

Die zentralen Webseiten der Ruhr-Universität Bochum sind optimiert im Hinblick auf:

- Zielgruppe
- Lesbarkeit
- **Suchmaschinen**
- **Barrierefreiheit**

Alle Schreibkonventionen, die das Dezernat Hochschulkommunikation zu diesen Zwecken fürs Web empfiehlt, finden Sie auf der folgenden Webseite:

• **[Schreiben fürs Web](https://services.ruhr-uni-bochum.de/de/schreiben-fuers-web)**

# <span id="page-4-3"></span>**SCHREIBEN AUF ENGLISCH**

Alle Texte werden in **amerikanischem Englisch (AE)** verfasst.

Die folgende Webseite fasst alle Schreibkonventionen im **amerikanischen Englisch** zusammen und liefert Beispiele:

• **[Schreiben auf Englisch](https://services.ruhr-uni-bochum.de/de/schreiben-auf-englisch)**

# <span id="page-5-0"></span>**2. LOGIN UND BACKEND**

Sind Sie berechtigt zu Redakteursrechten in einer Instanz des zentralen Webauftritts der Ruhr-Universität, weil es zu Ihren Aufgaben zählen soll, dort Inhalte zu Pflegen oder aufzubauen, melden Sie sich bitte bei der Agentur für Onlinekommunikation.

Melden Sie sich für eine Schulung im System an.

Zum erstmaligen Login gehen Sie auf eine beliebige Seite der Instanz, und ersetzen/ergänzen Sie nach **ruhr-unibochum.de/de** ein **/user**, also beispielsweise, wenn Sie Rechte in der Instanz Studium haben sollen: https://studium.ruhr-uni-bochum.de/de/user

Geben Sie dann der Agentur für Onlinekommunikation Bescheid, dass Sie sich angemeldet haben, damit diese Ihnen entsprechende Rechte einräumen kann. Es gibt zwei verschiedene Redaktions- bzw. Rechterollen:

- Redakteure können alle Seiten und Inhalte in einer Instanz bearbeiten und auch eigene Inhalte anlegen.
- Seitenredakteure können Seiten bearbeiten, für die Admins oder Redakteure Ihnen Rechte hinterlegt haben. Inhalte wie Bilder oder Kontakte können Sie nur bearbeiten, wenn sie diese selbst angelegt haben.

Haben die Admins der Agentur für Onlinekommunikation Ihnen Rechte und (für die Rolle Seitenredakteur) entsprechende Seitenrechte zugeteilt, können Sie sich einloggen (auch hier wie beim erstmaligen Login unter …**ruhr-uni-bochum.de/de/user** und sehen nach Klick auf **> Verwalten** und **> Inhalt** folgende Oberfläche, das sogenannte Backend:

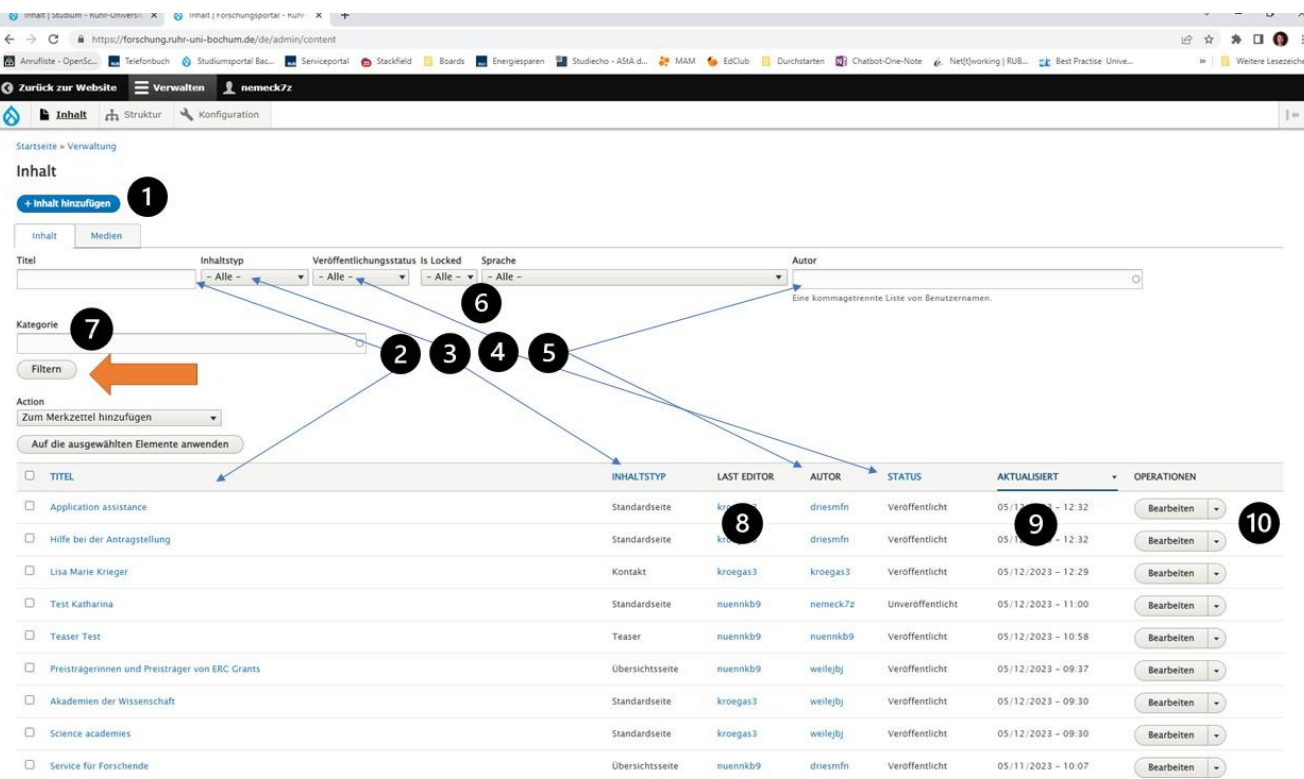

**> 1** Hier können Sie entsprechend Ihrer Rolle neue Inhalte erstellen – ist ihre Rolle Seitenredakteur, sind dies ausschließlich **Kontakte**, in der Rolle Redakteur können Sie außerdem **Standardseiten**, **Übersichtsseiten** oder **Teaser** anlegen.

**> 2** Sie sehen unten die Inhalte und können die Liste oben nach Schlagwörtern des Titels filtern.

**> 3** Sie sehen unten den Inhaltstyp (Übersichtsseite, Standardseite, Teaser, Kontakt) und können oben die Liste nach Inhaltstyp filtern.

**> 4** Sie sehen unten den Veröffentlichungsstatus (veröffentlicht/unveröffentlicht) und können oben die Liste nach Veröffentlichungsstatus filtern.

**> 5** Sie sehen unten den Autor (das ID der Person, die den Inhalt ursprünglich angelegt hat) und können oben die Liste nach Autor filtern.

**> 6** Sie können die Liste nach Sprache (German/English) filtern. / Sie können die Liste filtern nach Inhalten, die derzeit von anderen Personen gesperrt sind.

**> 7** Sie können die Liste nach der Kategorie filtern, die am Inhalt hinterlegt wurde (siehe Standard/Übersichtsseite erstellen).

**> 8** Sie können ID der Person sehen, die den Inhalt zuletzt bearbeitet bzw. abgespeichert hat.

**> 9** Sie können sehen, wann der Inhalt zuletzt aktualisiert wurde die Liste ist so sortiert, dass die zuletzt abgespeicherten Inhalte oben stehen

**> 10** Über den Bearbeiten-Button können Sie die Inhalte bearbeiten, aber auch Übersetzen und Löschen. Wählen Sie dies über das Drop-down-Menü aus:

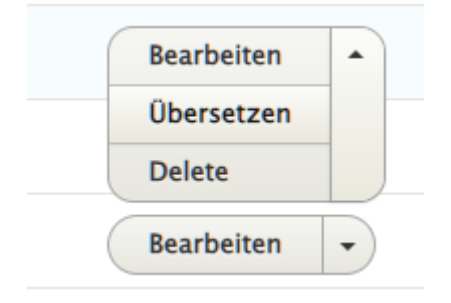

Mit Klick auf den **Reiter Medien** sehen Sie alle Medien im System – alle Bilder inklusive Logos und Icons, Dokumente, eingebettete Videos.

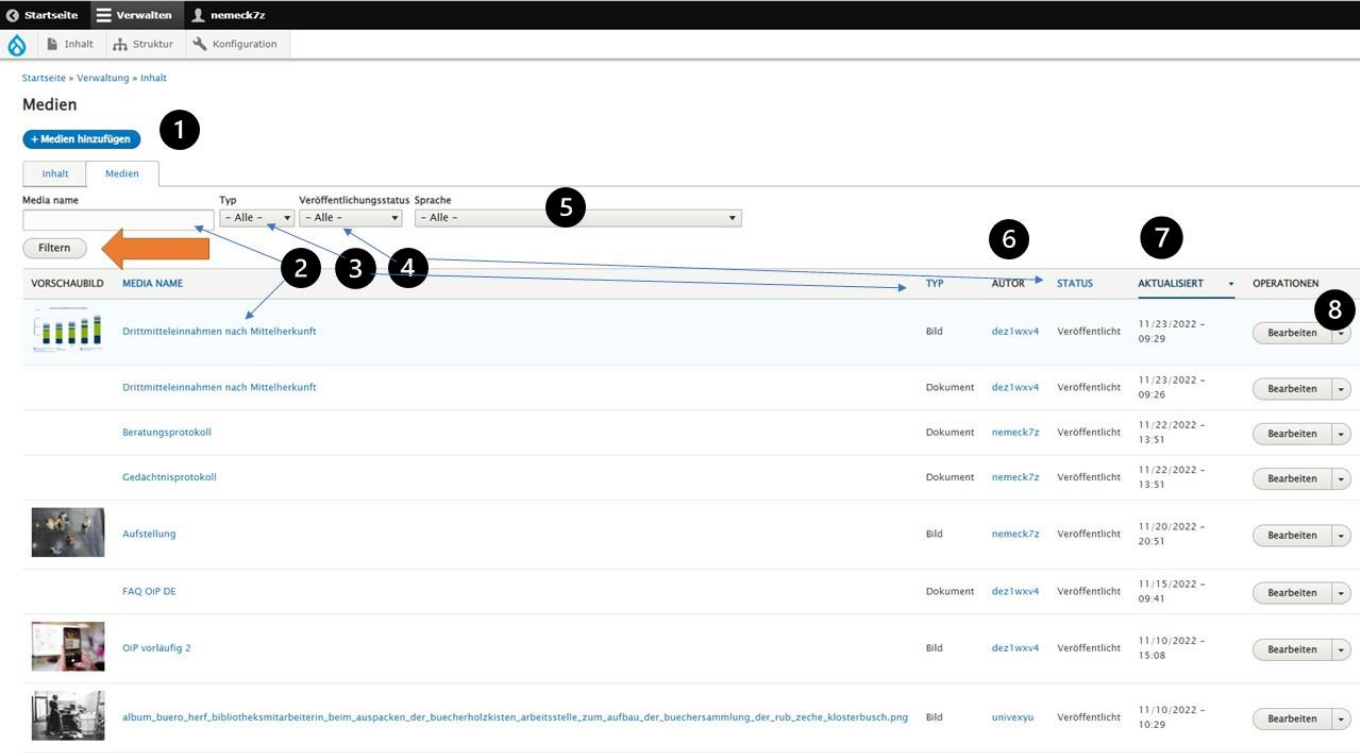

**> 1** Hier können Sie entsprechend Ihrer Rolle neue Medien zur Datenbank hinzufügen

**> 2** Sie sehen unten die Medien und können die Liste oben nach Schlagwörtern des Titels filtern.

**> 3** Sie sehen unten den Medientyp (Bild, Dokument, Video(referenz)) und können oben die Liste nach Typ filtern.

**> 4** Sie sehen unten den Veröffentlichungsstatus (veröffentlicht/unveröffentlicht) und können oben die Liste nach Veröffentlichungsstatus filtern.

**> 5** Sie können die Liste nach Sprache (German/English) filtern.

**> 6** Sie sehen unten den Autor (das ID der Person, die den Inhalt ursprünglich angelegt hat).

**> 7** Sie können sehen, wann der Inhalt zuletzt aktualisiert wurde die Liste ist so sortiert, dass die zuletzt abgespeicherten Inhalte oben stehen

**> 8** Über den Bearbeiten-Button können Sie in der Rolle Redakteur Medien bearbeiten, aber auch Übersetzen und Löschen. In der Rolle Seitenredakteur können Sie nur die Medien bearbeiten, die Sie selbst hochgeladen haben.

Wählen Sie dies über das Drop-down-Menü aus:

# <span id="page-8-0"></span>**3. UNTERSCHEIDUNG STANDARD-/ÜBERSICHTSSEITE**

Da die zentral zu pflegenden Inhalte die Seitentypen Standardseite und Übersichtsseite sind, lesen Sie im Folgenden die zentralen Merkmale und Aufbauregeln.

# <span id="page-8-1"></span>**MERKMALE EINER STANDARDSEITE**

Eine Standardseite wird genutzt, um eine möglichst viel Inhalt zu transportieren.

Folgende Paragraphen können auf einer Standard-Seite eingefügt werden:

- Media, Infografik, RUB Map
- Text, Zitat, Einleitung
- Faltboxen, Kontaktliste, Formular
- mehrspaltige Teaser (C, D und E) die durch einen gemeinsamen Titel verbunden sein müssen, keine Teaser A und B
- Verweisflächen ("Referenzbereich")

Text: Als Überschrift ist immer der Seitentitel gesetzt, der auch die Url stellt

### <span id="page-8-2"></span>**AUFBAU EINER STANDARDSEITE**

Der Aufbau einer Standardseite sieht wie folgt aus:

- Bild
- (Dachzeile)
- Überschrift (= Seitentitel)
- Einleitung (etwa 150 bis 200 Zeichen)
- Frei wählbare Elemente (siehe Merkmale einer Standardseite)
- Verweisfläche Typ B (Icon Dokument 2 VF B) auf nächsthöhere Übersichtsseite Der Linkbutton der Verweisfläche wird mit "Übersicht" beschriftet, die Überschrift der Verweisfläche entspricht dem Seitentitel der Übersichtsseite, auf die verlinkt wird.

### <span id="page-8-3"></span>**MERKMALE EINER ÜBERSICHTSSEITE**

Funktionen: Verbindung von Inhalten, aber keine Darstellung von eigenem Inhalt, Zwischennavigation

Nutzbare Paragraphen

- Media, Infografik, RUB Map
- Text, Zitat, Einleitung
- Faltboxen, Kontaktliste, Formular
- Alle Teaser
- Verweisflächen

Die rechte Seitenspalte kann nicht genutzt werden.

### <span id="page-8-4"></span>**AUFBAU EINER ÜBERSICHTSSEITE**

Der Aufbau einer Standardseite sieht wie folgt aus:

- (Dachzeile)
- Überschrift (= Seitentitel)
- Einleitung (150 bis 200 Zeichen)
- Frei wählbare Elemente (siehe Merkmale einer Übersichtsseite)

#### • Abschließend: Backlink

Verweisfläche Typ B (Icon Dokument 2 VF B) auf nächsthöhere (Übersichts)Ebene Der Linkbutton der Verweisfläche wird mit "Übersicht" beschriftet, die Überschrift der Verweisfläche entspricht dem Seitentitel der verlinkten Seite.

# <span id="page-10-0"></span>**4. ERSTELLUNG VON NEUEN SEITEN (STANDARD- ODER ÜBERSICHT) AUF RUB.DE**

Um neue Inhalte im Internet zu veröffentlichen, melden Sie sich auf der entsprechen Instanz mit Ihrer Rechenzentrums-ID an (z. B. unter studium.rub.de/user).

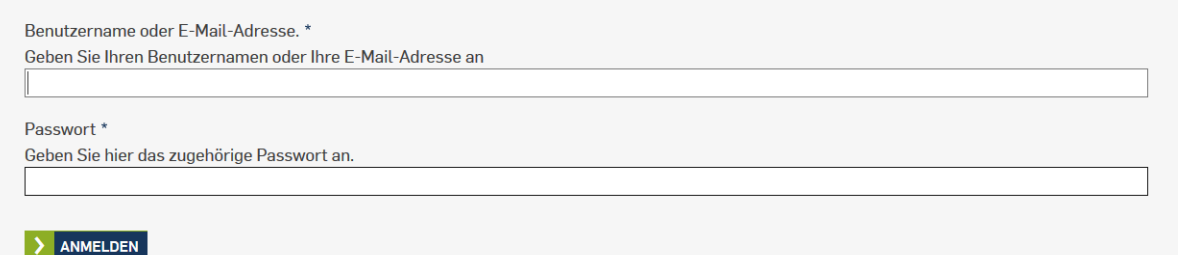

Klicken Sie oben links auf "Verwalten", dann auf "Inhalt".

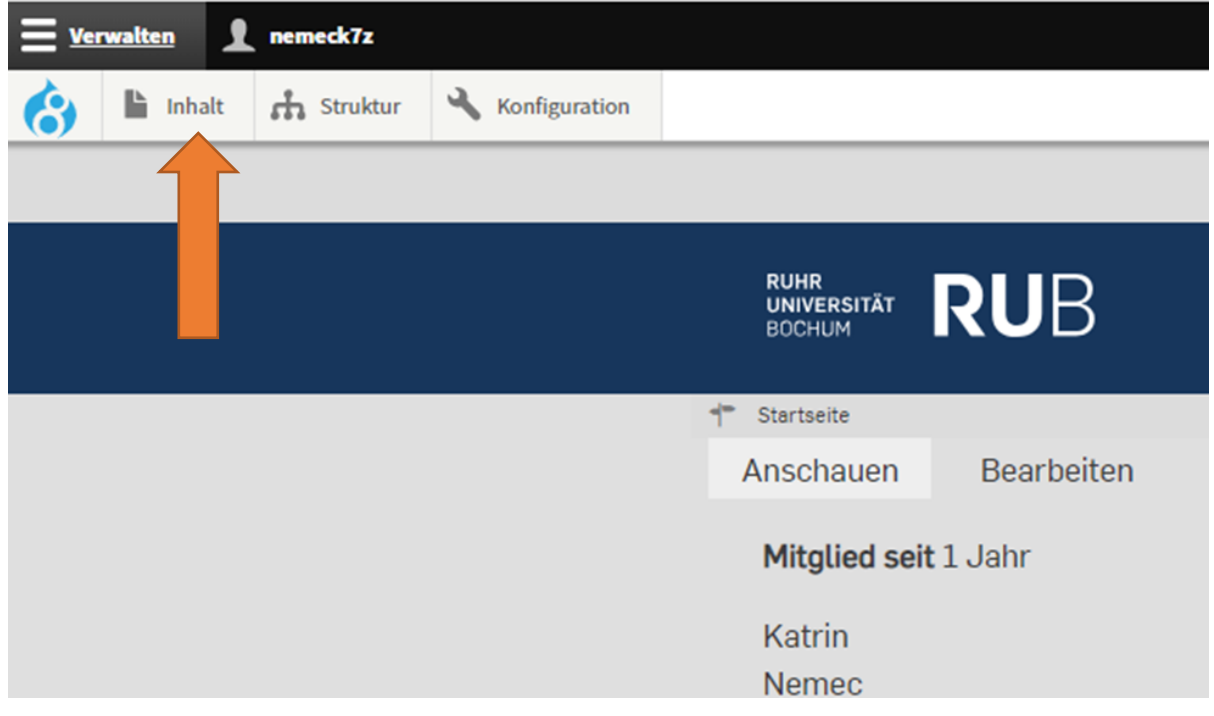

Ist Ihre Rolle Seitenredakteur, bekommen Sie unter "Inhalt" alle Seiten angezeigt, für die Sie eingetragen sind. Ist Ihre Rolle Redakteur, bekommen Sie unter "Inhalt" alle Seiten der Instanz angezeigt.

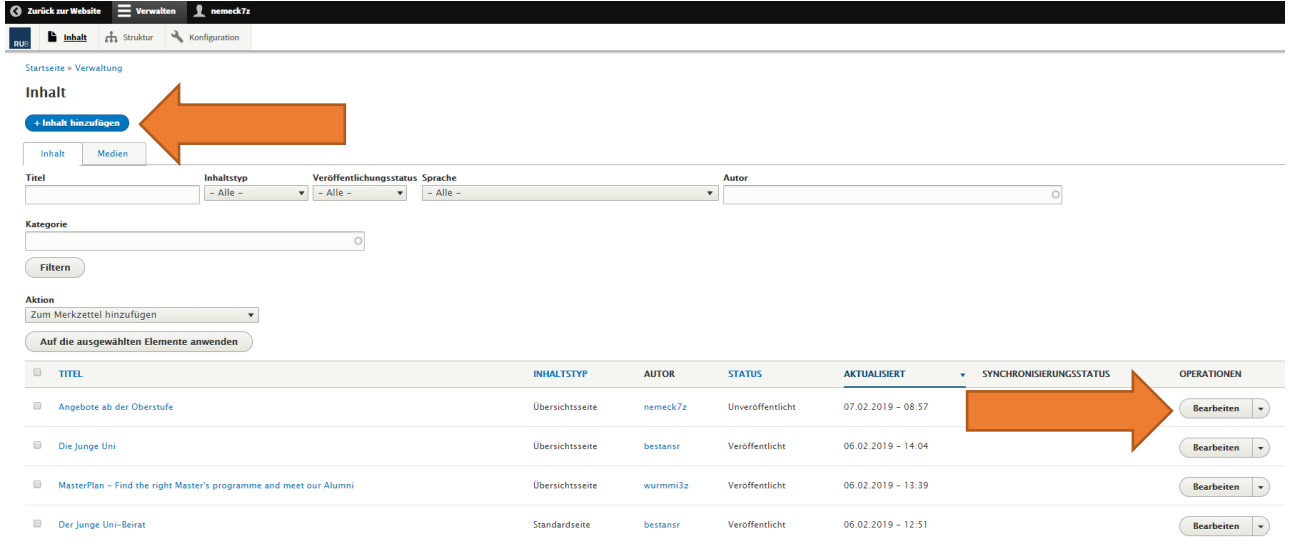

- Durch Klick auf die Seiten können Sie diese ansehen.
- Im Reiter Medien (neben "Inhalt") können Sie alle Bilder, Dokumente und Videos einsehen und hochladen.
- Klicken Sie auf "Bearbeiten", um Seiten zu bearbeiten.
- Ist Ihre Rolle Redakteur, können Sie über den Button "Inhalt hinzufügen" auswählen, welche Art von Inhalt Sie erstellen möchten. Wenn Sie eine Standard- oder Übersichtsseite erstellen wollen, wählen Sie den entsprechenden Inhalt aus.
- Ist Ihre Rolle Seitenredakteur, können Sie keine eigenen Seiten anlegen, sondern müssen diese bei der Agentur für Onlinekommunikation [\(onlinekommunikation@ruhr-uni-bochum.de\)](mailto:onlinekommunikation@ruhr-uni-bochum.de) kurz anfragen.

#### **Startseite**

# Inhalt hinzufügen

- **⊙** Kontakt
- **Example 2** Landing page
- Standardseite
- **O** Teaser
- **O** Übersichtsseite

# <span id="page-12-0"></span>**REITER ALLGEMEIN**

Startseite » Studium » Inhalt hinzufügen

#### Standardseite erstellen

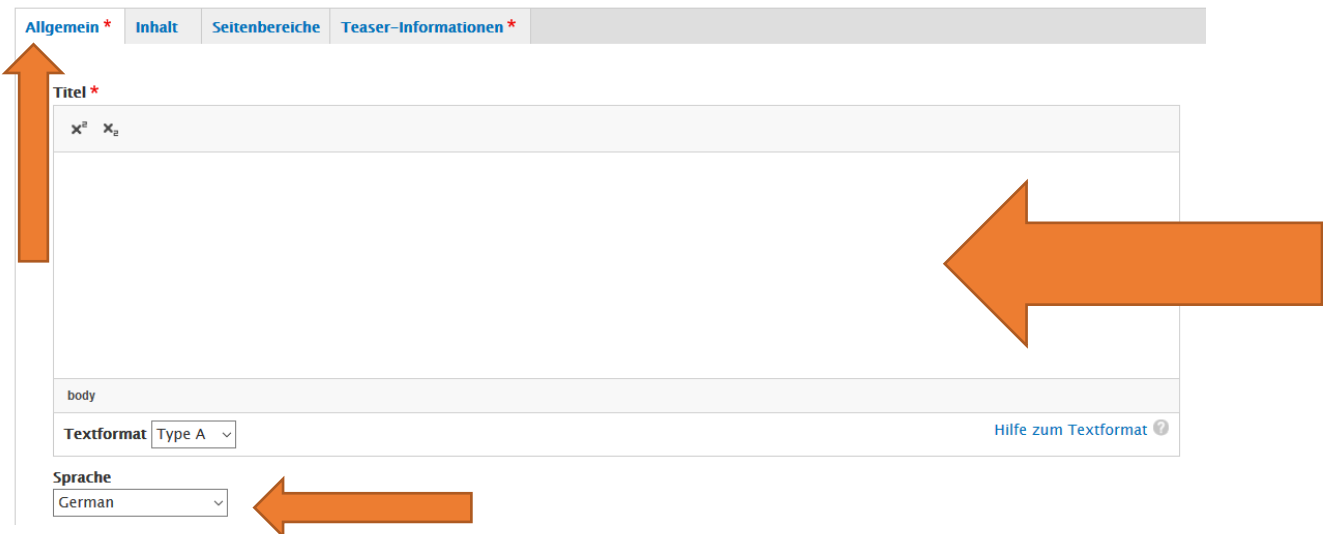

#### <span id="page-12-1"></span>**SEITENTITEL/URL**

Der gewählte Seitentitel soll möglichst aussagekräftig sein, da aus dem Titel die URL generiert wird.

Der Seitentitel ist eine Pflichtabgabe. Sie können Ihre neue Seite nicht abspeichern, ohne einen Seitentitel zu vergeben.

In Ausnahmefällen kann auch eine URL generiert werden, die vom Seitentitel abweicht, dazu ist eine Absprache mit der Agentur für Onlinekommunikation notwendig (bitte per Mail an **onlinekommunikation@ruhr-uni**[bochum.de](mailto:onlinekommunikation@ruhr-uni-bochum.de) melden).

#### <span id="page-12-2"></span>**SPRACHE**

Seiten werden grundsätzlich zunächst auf Deutsch erstellt. Mehr zur englischen Übersetzung unter "Erstellung [von englischen Seiten](#page-34-0)".

#### <span id="page-12-3"></span>**KATEGORIE**

Die Auswahl mindestens einer Kategorie ist eine Pflichtabgabe. Sie können Ihre neue Seite nicht abspeichern, ohne mindestens eine Kategorie anzugeben. Die Kategorien werden in Auto-Vervollständigung ausgegeben.

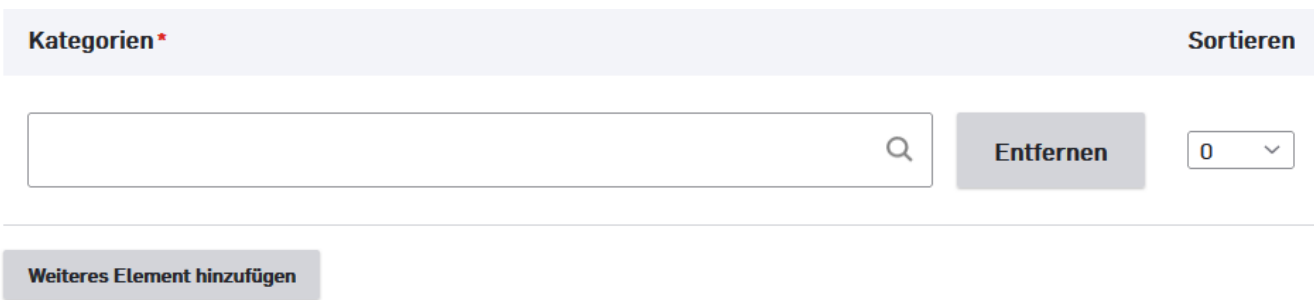

Kategorien werden in keiner Weise auf den Seiten ausgegeben. Sie helfen uns, die Seiten im Backend zu sortieren oder diese bestimmten Zielgruppen zuzuordnen. Falls Sie eine neue Kategorie anlegen wollen oder falls Sie die

vollständige Liste an zur Verfügung stehenden Kategorien einsehen wollen, melden Sie sich bitte bei der Agentur für Onlinekommunikation [\(onlinekommunikation@ruhr-uni-bochum.de\)](mailto:onlinekommunikation@ruhr-uni-bochum.de).

Überblick über die wichtigsten Kategorien (wir empfehlen in den meisten Fällen die Personengruppen):

#### **Personengruppen**

- Zielgruppe Wissenschaftlicher Nachwuchs
- Zielgruppe Schüler
- Zielgruppe Studieninteressierte
- Zielgruppe Studierende
- Zielgruppe RUB-Studierende
- Zielgruppe Alumni
- Zielgruppe Wissenschaftler
- Zielgruppe Lehrende
- Zielgruppe RUB-Beschäftigte

#### **Thema**

- Corporate Design
- Digitalisierung
- Gehirn und Bewusstsein
- IT-Sicherheit
- Lösungsmittelchemie
- Materialwissenschaft
- Mobilität

#### **Studium**

- Studienfinanzierung
- Bewerbung
- Universität ohne Grenzen
- Talentscouts
- Zielgruppe zukünftige RUB-Beschäftigte
- Zielgruppe Förderer
- Zielgruppe Gäste
- **Zielgruppe Presse**
- Zielgruppe Unternehmen

#### **Konfiguration**

- Teaser
- Test

#### **Einrichtungen**

- Leitung und Gremien
- Organisationseinheit
- Fakultät
- Verwaltung
- Dezernat 8
- Forschung
- Research Department
- Ausgezeichnete Forscherinnen und Forscher
- Exzellenzstrategie 2018
- Exzellenzcluster
- RESOLV
- Service für Forschende

# **REITER "TEASER"**

<span id="page-14-0"></span>Die Informationen, die Sie hier eingeben, erscheinen dann, wenn auf anderen Seiten über einen Paragraphen "Teaser" auf diese Seite referenziert wird.

#### **Ein Teaser besteht immer aus den Elementen:**

- **Titel** (etwa Seitentitel)
- **Untertitel** (einordnende Dachzeile)
- **Teaser Bild** (bei Standard-Seiten meist das Titelbild, weitere Infos siehe unten) Das Titelbild einer Seite (siehe Inhalt) sollte auch immer als Teaserbild eingesetzt werden. Ausnahmen: Das Bild zeigt kleinteilige Elemente, die als Bild in einem kleineren Teaser nicht mehr erkennbar sind. In diesem Fall sollte ein neues Teaserbild ausgewählt werden.

Mehr zum Einfügen von Bildern unter den Erläuterungen der Elemente / Paragraphen.

• **Teaser Text** (in der Regel der Einleitungstext)

Alle Felder sollten ausgefüllt werden, der Teaser Titel ist eine Pflichtabgabe, Sie können Ihre neue Seite nicht abspeichern, ohne diesen zu vergeben.

#### Standardseite erstellen

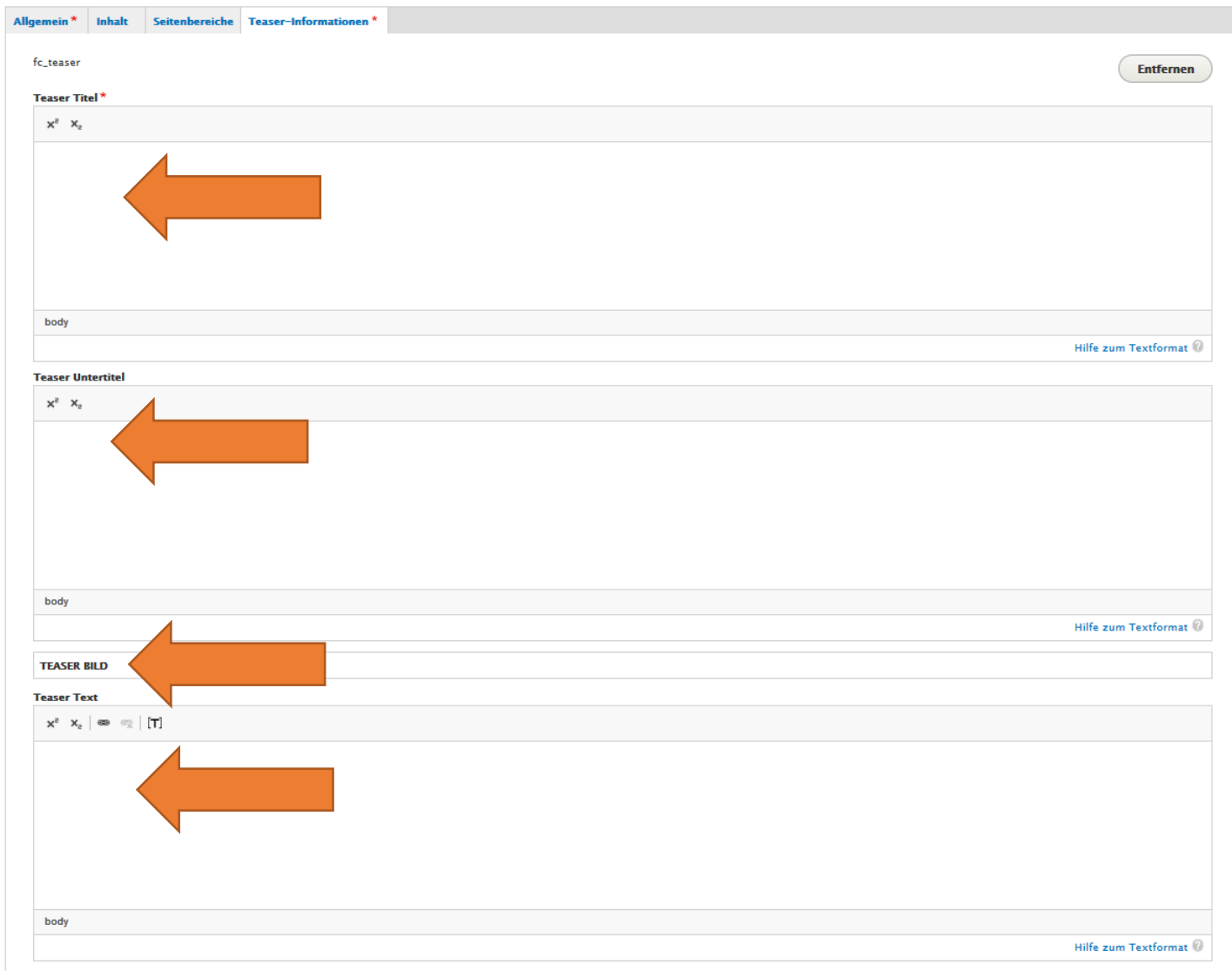

Mit den Teaser-Informationen lässt sich die Seite auf beliebig vielen Seiten flexibel (also über verschiedene Teaser) einbinden. Auf diesen Seiten werden die hinterlegten Daten übernommen, einzig der Teaser Text kann individuell für die betreffende Seite angepasst werden. Mehr bei der Erläuterung der Elemente / Paragraphen.

Hier ein Teaser im Frontend:

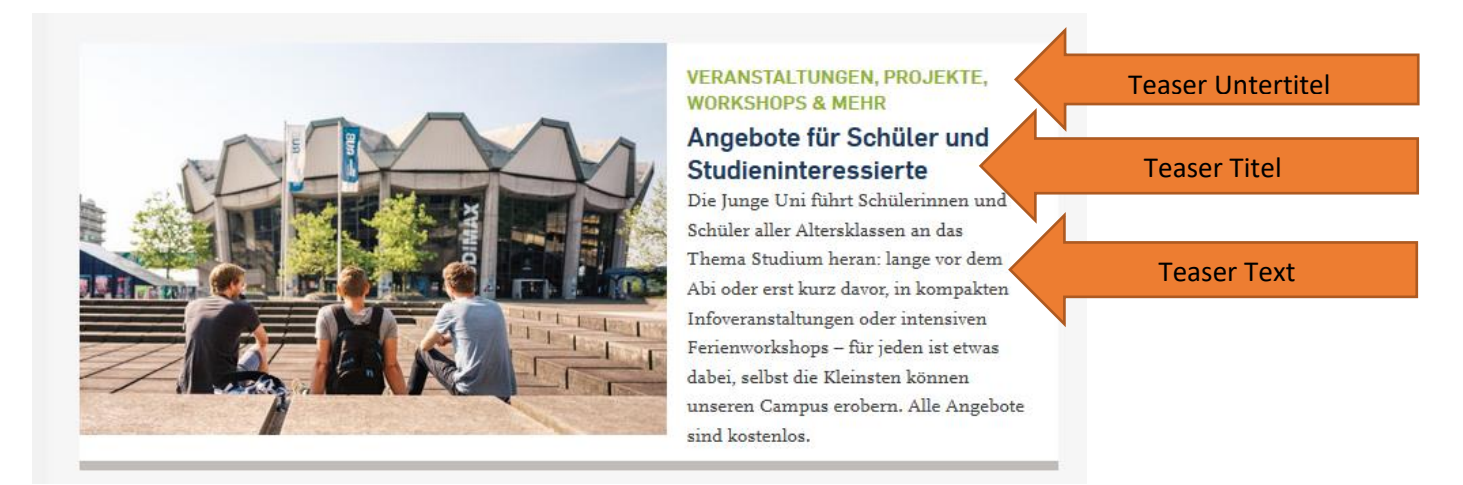

#### **SPEICHERN**

<span id="page-15-0"></span>Klicken Sie zum Abschluss auf den Button "Speichern" am Ende der Seite. Die Seite befindet sich initial im Status "Draft" ("Entwurf") und somit noch nicht veröffentlicht.

<span id="page-15-1"></span>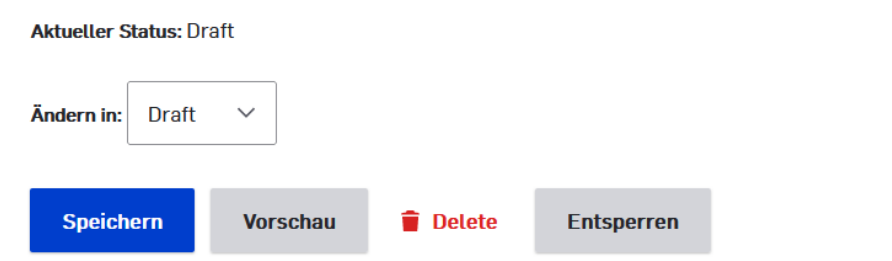

### **REITER SEITENBEREICHE**

Als Seitenbereiche stehen die linke und (bei Standardseiten) rechte Spalte sowie der Fußbereich zur Verfügung.

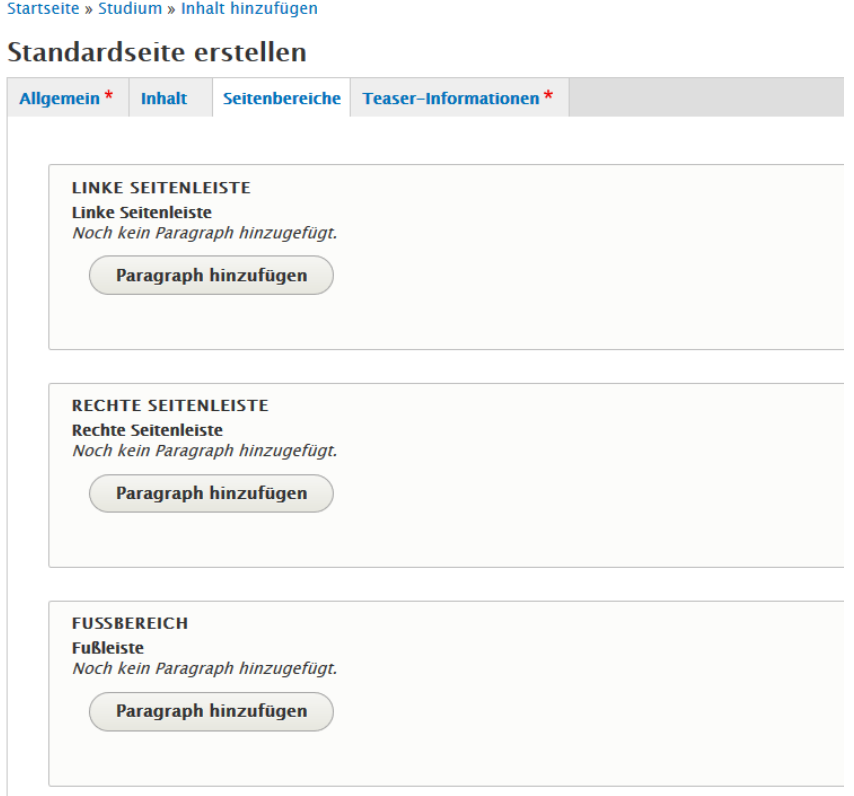

#### **LINKE SPALTE**

<span id="page-16-0"></span>Die linke Spalte dient der Darstellung des Absenders, dies kann für Einrichtungen/Fakultäten wichtig sein. Hier kann der Name der Einrichtung/Fakultät eingetragen werden oder ein entsprechendes Logo. Sie können die Seitenspalte jedoch leer lassen.

Wollen Sie diese Spalte befüllen, wählen Sie unbedingt das Feld "Seitenstandards verwenden" ab.

Setzen Sie ein Logo ein, wählen Sie unbedingt aus "Logos auf mobilen Endgeräten ausblenden"

#### **RECHTE SPALTE**

<span id="page-16-1"></span>Die rechte Spalte ist nur bei Standardseiten vorhanden. Sie können diese Spalte auch leer lassen.

#### **Hinweis: in der mobilen Ansicht erscheint der Inhalt der rechten Spalte weit unten unter dem Hauptcontent in der mittleren Spalte.**

Folgende Elemente können in der rechten Spalte genutzt werden

- Freitext
- max. 3 Logos von Förderern/Kooperationspartnern
- Kontakt
- veröffentlicht am, Autor (wird in der Regel nicht genutzt)

Die rechte Spalte dient in Anlehnung an das News-Portal dazu, weitere Informationen zum Text zu liefern

Auf den zentralen Webseiten verzichten wir meist darauf, diese Spalte zu nutzen und setzen nur bei Bedarf Logos und/oder Kontaktdaten ein.

*Kontaktbox*

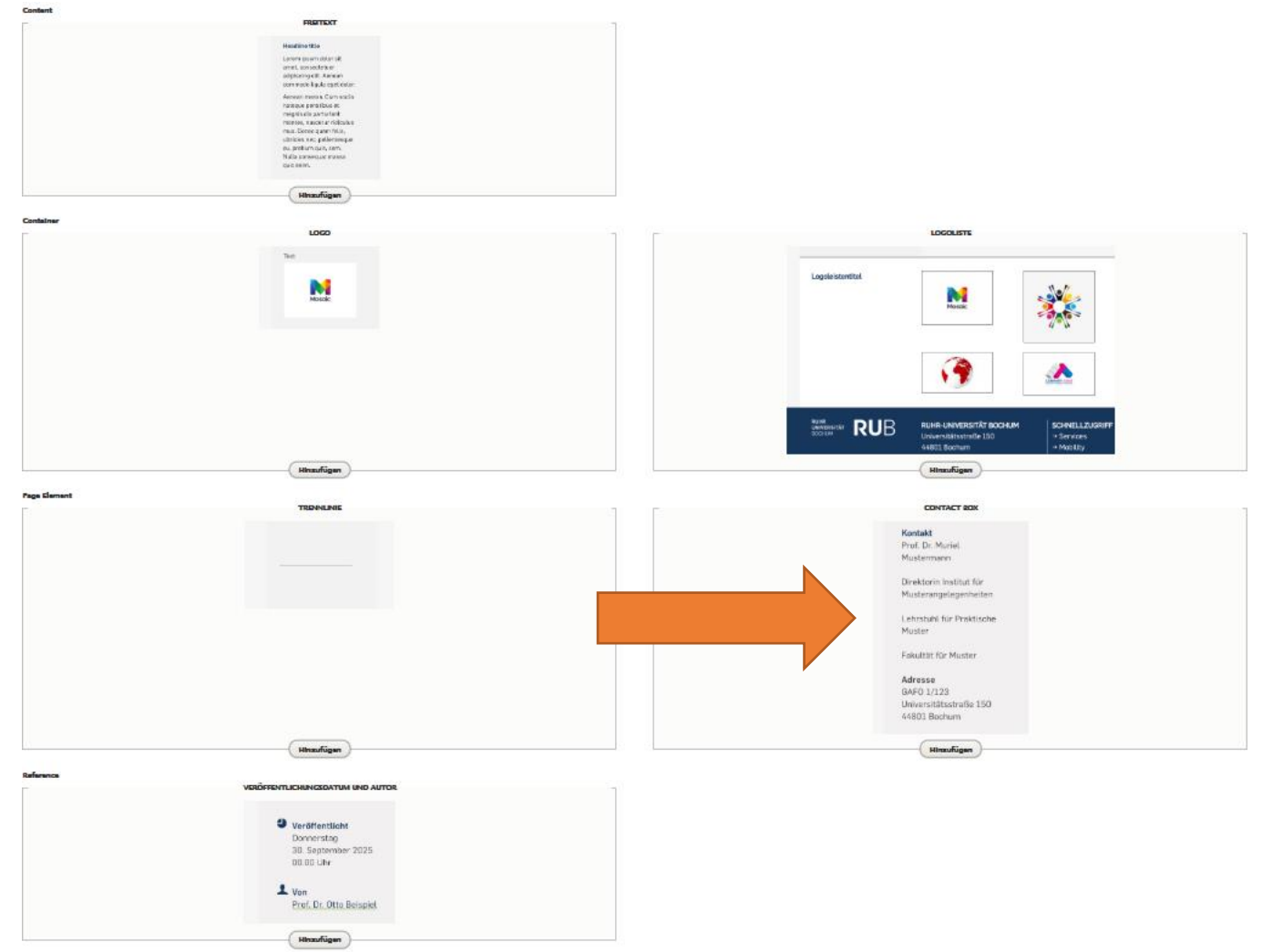

In der rechten Spalte können über den Paragraphen Kontaktbox [Kontaktdaten](#page-35-0) angezeigt werden. Der Paragraph greift dabei auf hinterlegte Daten im Seitentyp Kontakte zu, bietet aber die Möglichkeit, auch nur einzelne Felder anzuzeigen wie etwa Name und E-Mail-Adresse. Bilder werden in der Seitenspalte nicht ausgegeben.

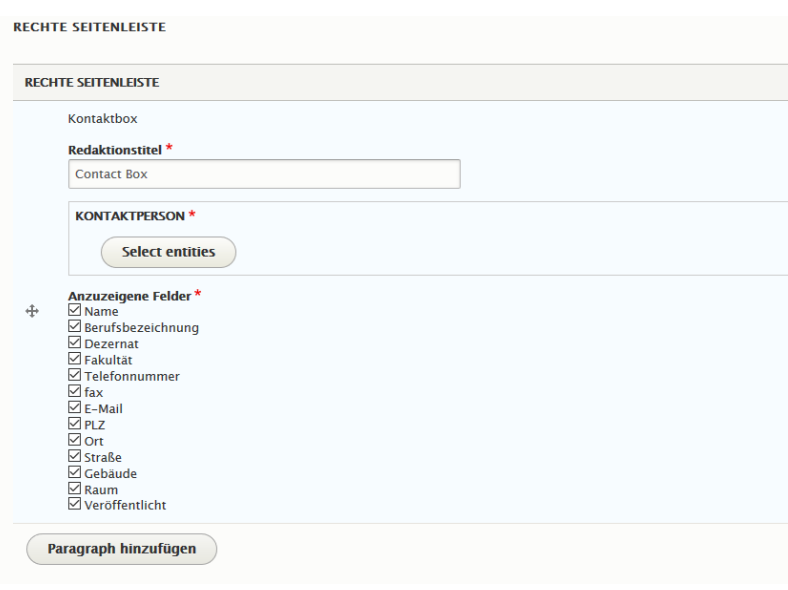

#### **FUßBEREICH**

<span id="page-18-0"></span>Den Fußbereich nutzen wir aktuell noch nicht.

# **REITER INHALTE**

<span id="page-18-1"></span>Als nächstes muss der Reiter "Inhalte" ausgefüllt werden. Hier können Text- und Bildelemente mit einem Click auf den Button "Paragraph hinzufügen" ausgewählt werden.

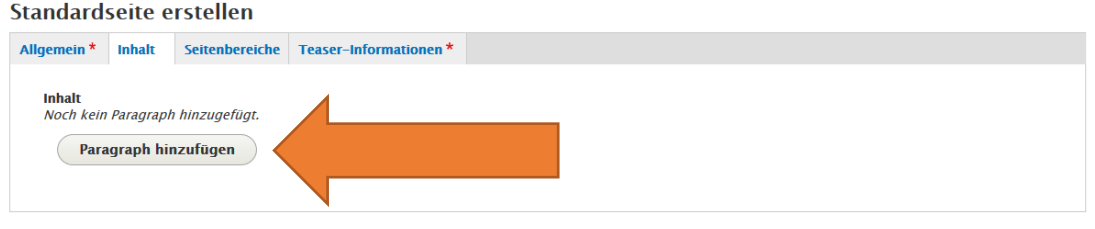

☑ Veröffentlicht

Alle Elemente, Paragraphen genannt, werden hier von der Einleitung (die Überschrift der Seite Inhalt bereits vergeben) bis zum letzten Element unten auf der Seite hintereinander aufgeführt. Diese werden im folgenden Kapitel aufgeführt.

# <span id="page-19-0"></span>**5. ERLÄUTERUNGEN ZU DEN EINZELNEN ELEMENTEN/PARAGRAPHEN**

Im Reiter "Inhalt" können einzelne Paragraphen hinzugefügt werden, um Texte, Medien und weitere Elemente zu veröffentlichen.

# **EINLEITUNG**

<span id="page-19-1"></span>Der Einleitungs-Paragraph ist zwingender Bestandteil von Standard- und Übersichtsseiten und gibt einen kurzen Einstieg in das Thema bzw. eine Zusammenfassung der Seiteninhalte (150 bis 200 Zeichen). User sollen erkennen, ob sie hier falsch sind oder die gesuchten Informationen finden.

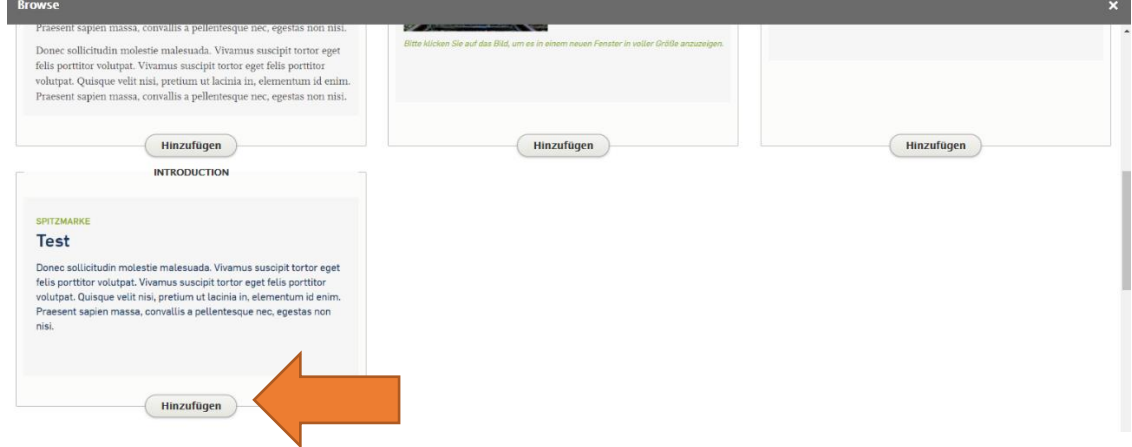

Der Paragraph Einleitung verändert nicht nur das Textformat, sondern koppelt auch die Seitenüberschrift an sich. Diese taucht immer direkt über dem Text der Einleitung auf. Das Element "Spitzmarke" ist optional und wird – wenn verwendet – über der Überschrift als grüner Text in Großbuchstaben ausgegeben.

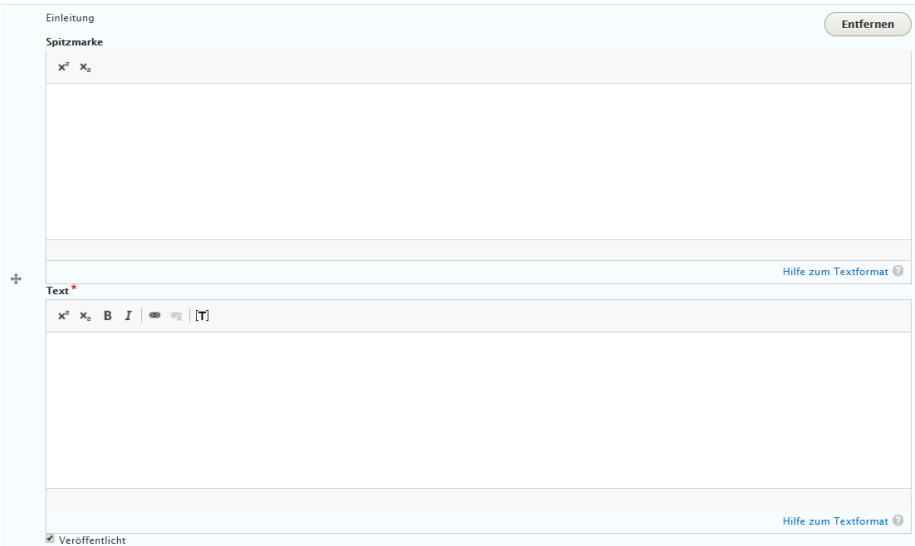

# **TEXT**

<span id="page-19-2"></span>Für die Nutzung des Paragraphen Text gibt es keine Zeichenvorgabe. Beachten Sie jedoch, dass die Spalten schmal sind und Textblöcke damit sehr schnell lang ausfallen. Brechen Sie daher Texte stets gut auf mit Zwischenüberschriften, Aufzählungen, Infokästen etc.

#### **TEXT > ÜBERSCHRIFTEN**

<span id="page-20-0"></span>Im Paragraphen "Text" wird Fließtext als *Format* angegeben, daneben stehen 4 unterschiedliche **Überschriften** zur Verfügung.

- H2 ist die Textüberschrift
- H3 ist die Zwischenüberschrift
- H4 ist nutzbar für (Zwischen-)Überschriften in Infokästen

H1 ist der Seitentitel und damit automatisch durch den Titel gesetzt.

Halten Sie die inhaltliche Ebenenlogik der Überschriften unbedingt ein, da sonst die Barrierefreiheit der Seite nicht mehr gegeben ist.

#### **TEXT > FORMATIERUNGEN**

<span id="page-20-1"></span>Im Fließtext stehen verschiedene Formatierungen zur Verfügung.

- hoch- und tiefgestellter Text
- fetter, kursiver und durchgestrichener Text
- Bulletpunkte und Aufzählungen für Listen
- Verlinkungen per Button und Textlink (siehe unten)
- Alle anderen Elemente können hier ignoriert werden

#### **TEXT > VERLINKUNGEN**

<span id="page-20-2"></span>Für Verlinkungen im Paragraphen "Text" stehen uns zwei Elemente zur Verfügung: Der Textlink und der Button.

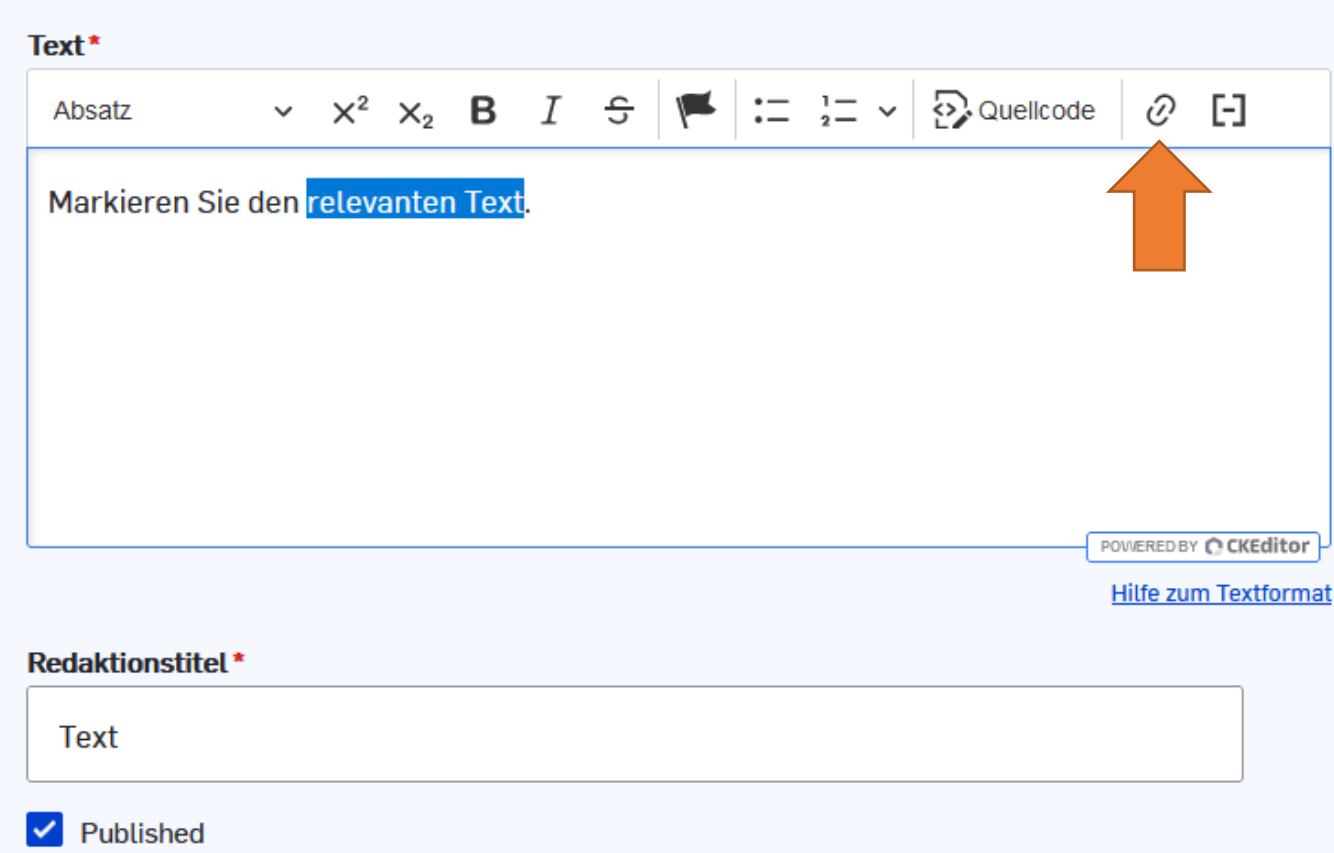

#### *Der Textlink*

Markieren Sie Text und klicken Sie auf das Linksymbol, um den Link im sich darauf öffnenden Feld einzufügen.

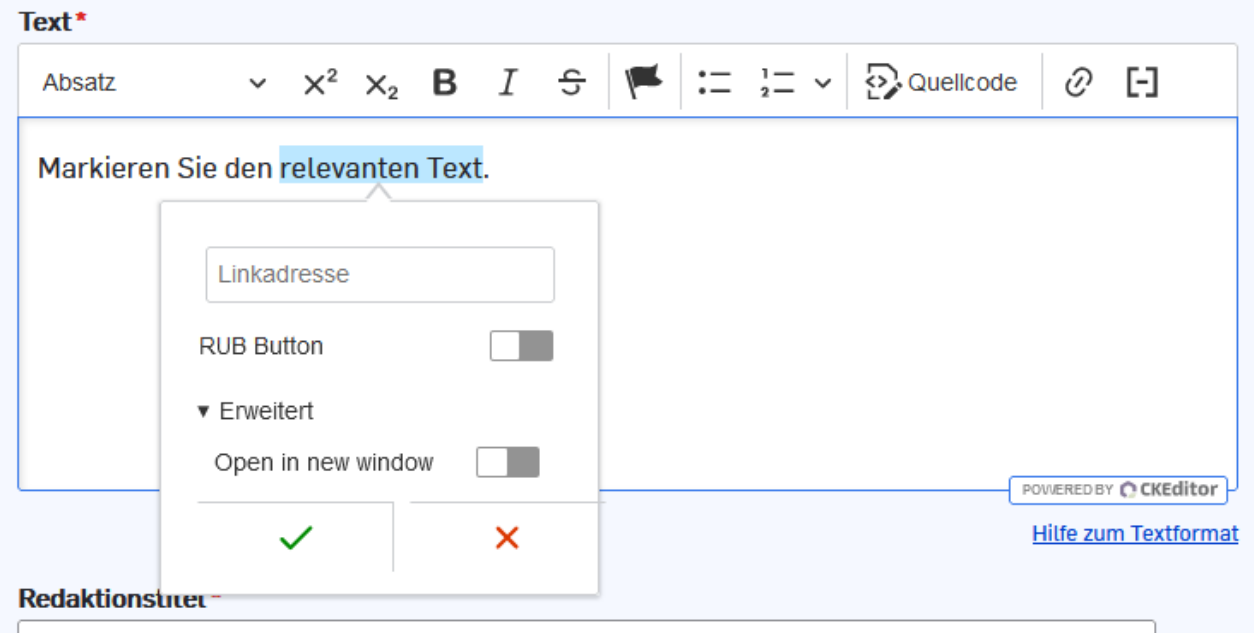

Aktivieren Sie die Checkbox "Open in new window", wenn Sie möchten, dass sich die URL in einem neuen Tab öffnet. Klicken Sie auf den grünen Haken, um den Link einzufügen.

**E-Mail-Adressen** werden beim Eintrag in das Textfeld automatisch vom System als E-Mail-Adressen erkannt und automatisch für die Benutzer\*innen im Frontend als solche verlinkt.

Um eine Verlinkung auf eine **Telefonnummer** zu hinterlegen, markieren Sie den gewünschten Text oder die Telefonnummer selbst im Textfeld und klicken dann auf das Linksymbol. Tippen Sie in das Feld "Linkadresse" Folgendes ein: "tel:[Telefonnummer]". Klicken Sie abschließend auf den grünen Haken.

Möchten Sie einen bereits gesetzten Link editieren, klicken Sie im Textfeld auf den gewünschten Link. Es öffnet sich ein Pop-up. Sie können durch Klick auf das Stiftsymbol dann die URL ändern und dies durch Klick auf den grünen Haken speichern. Möchten Sie einen Link löschen, klicken Sie einmal in den Link und dann auf das durchgekreuzte Linksymbol im Pop-up.

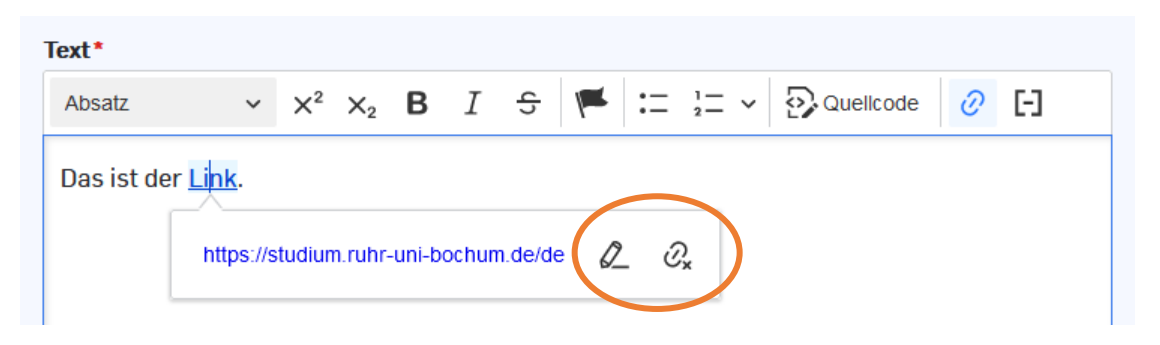

#### *Der Button*

Um einen Button-Link einzufügen, gehen Sie genauso vor wie beim Einfügen eines Textlinks (siehe oben). Aktivieren Sie dann die Checkbox "RUB Button" und klicken Sie auf den grünen Haken.

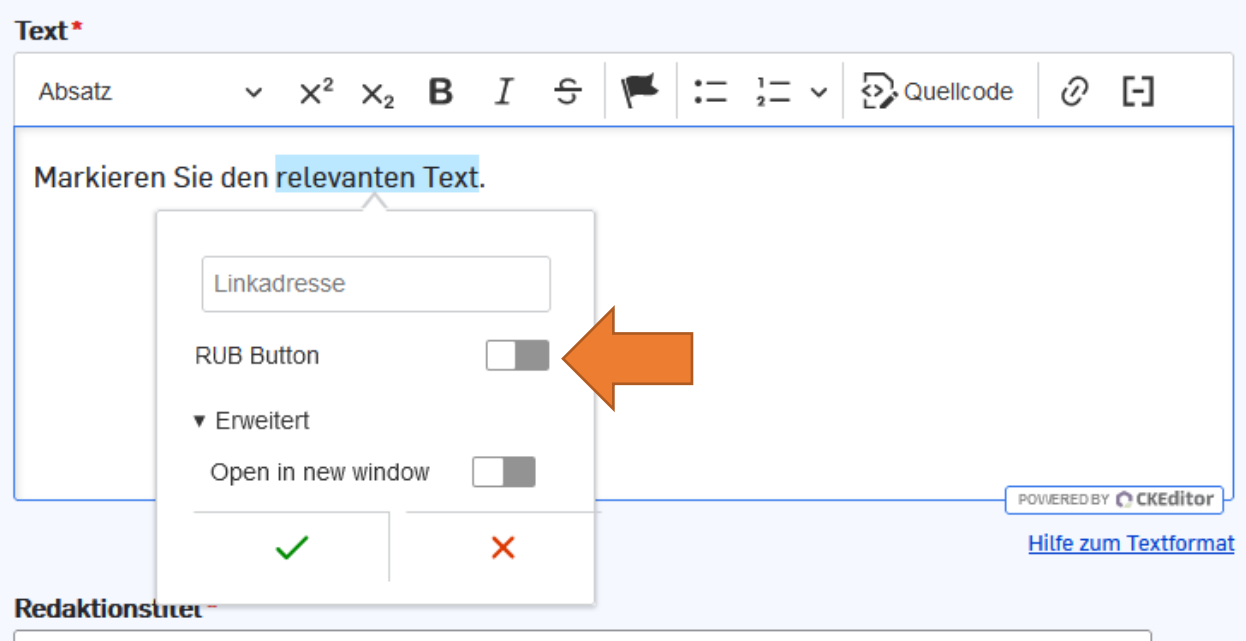

Bitte halten Sie den Button-Text kurz.

Der Button ist ein Call- to-action-Element, das die User schnell auf den richtigen Pfad führen soll. Entsprechend wirkt es verwirrend, wenn zu viele Buttons auf einer Seite genutzt werden. Wählen Sie daher für mehrere Links eher eine Aufzählung von Textverlinkungen mit Bulletpoints.

### <span id="page-22-3"></span>**REFERENZBEREICH**

<span id="page-22-0"></span>Der Paragraph Referenzbereich kann als Verweisfläche genutzt werden, um auf weitere Webseiten zu verlinken. Maximal zwei Verweisflächen sollten auf einer Übersichtsseite untereinander genutzt werden. Auf jeder Standard- und Übersichtsseite muss eine Verweisfläche auf die nächsthöhere Übersichtseite verweisen.

Es gibt den Referenzbereich A (Anzeige mit Foto) und Referenzbereich B (Anzeige mit Icon). Die Icons für diesen Anwendungsfall können mit dem Filter "Icon " im System gesucht werden und tragen die Bezeichnung vf-b im Namen. Die Icons sind in Weiß gehalten, der Hintergrund ist grün. Mehr zum Hochladen von Bildern unter Bilder/Fotos.

#### **SO SIEHT EIN REFERENZBEREICH TYP B AUS**

<span id="page-22-1"></span>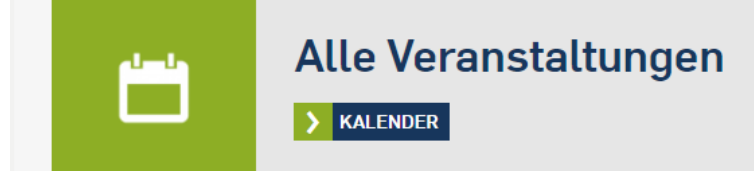

#### **SO SIEHT EIN REFERENZBEREICH TYP A AUS**

<span id="page-22-2"></span>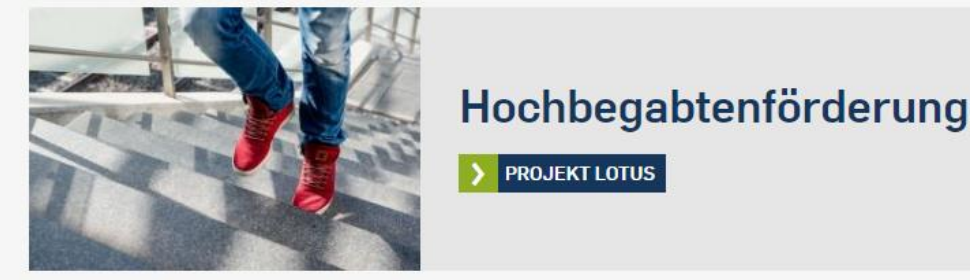

Eingegeben werden müssen:

- Typ: A oder B
- Bild: Entsprechend ein Bild auswählen oder hochladen (bei Typ A) mehr dazu bei [Medien](#page-25-1) oder ein Icon auswählen (bei Typ B)
- Überschrift: Frei wählbar, möglichst kurz (mobile Ansicht bedenken)
- Url: Der Link oder der Titel der gewünschten Seite in der gleichen Instanz (Autovervollständigung)
- Linktext: Der Text, der im Button stehen soll (bitte mit Blick auf die mobile Ansicht diesen Text möglichst kurz halten)

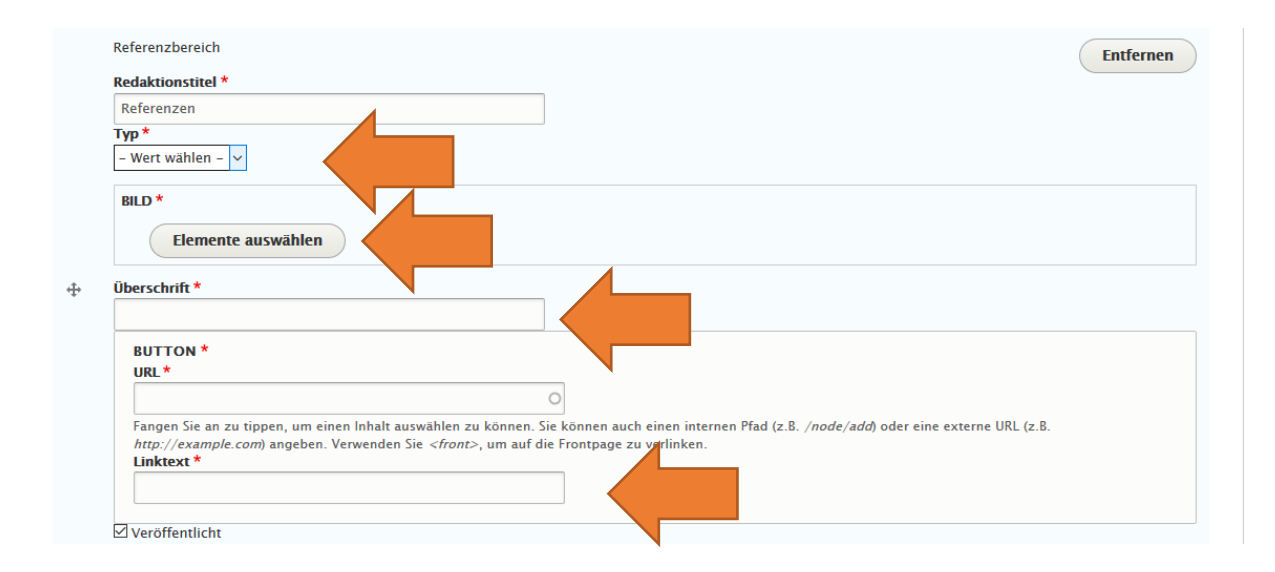

# **ICONS**

<span id="page-23-0"></span>Icons sind Symbole für den Inhalt, der sich hinter einem Link verbirgt (Beispiel: Symbol eines Dokumentes für einen Download) und müssen bei der Verwendung des Paragraphen [Verweisfläche/Referenzbereich](#page-22-3) und [Infobox/Faltbox](#page-30-1) zwingend mit ausgewählt werden (ohne Auswahl erscheint in der Faltbox automatisch das Icon "i" für Information). In RUB Web gibt es zwei Kategorien von Icons:

- Weißes Symbol auf grünen Grund für den Einsatz in Verweisflächen/Referenzbereich
- Graues Symbol auf dunkelgrauem Hintergrund für den Einsatz in Falt- und Infoboxen

Aktuell stehen folgende Icons zur Verfügung (siehe nächste Seite).

**Name im Backend:** "Icon-[Motivname]-Box" bzw "Icon-[Motivname]-VF"

Wünsche für weitere Icons nimmt Sonja Israel [\(sonja.israel@ruhr-uni-bochum.de\)](mailto:sonja.israel@ruhr-uni-bochum.de) gerne an.

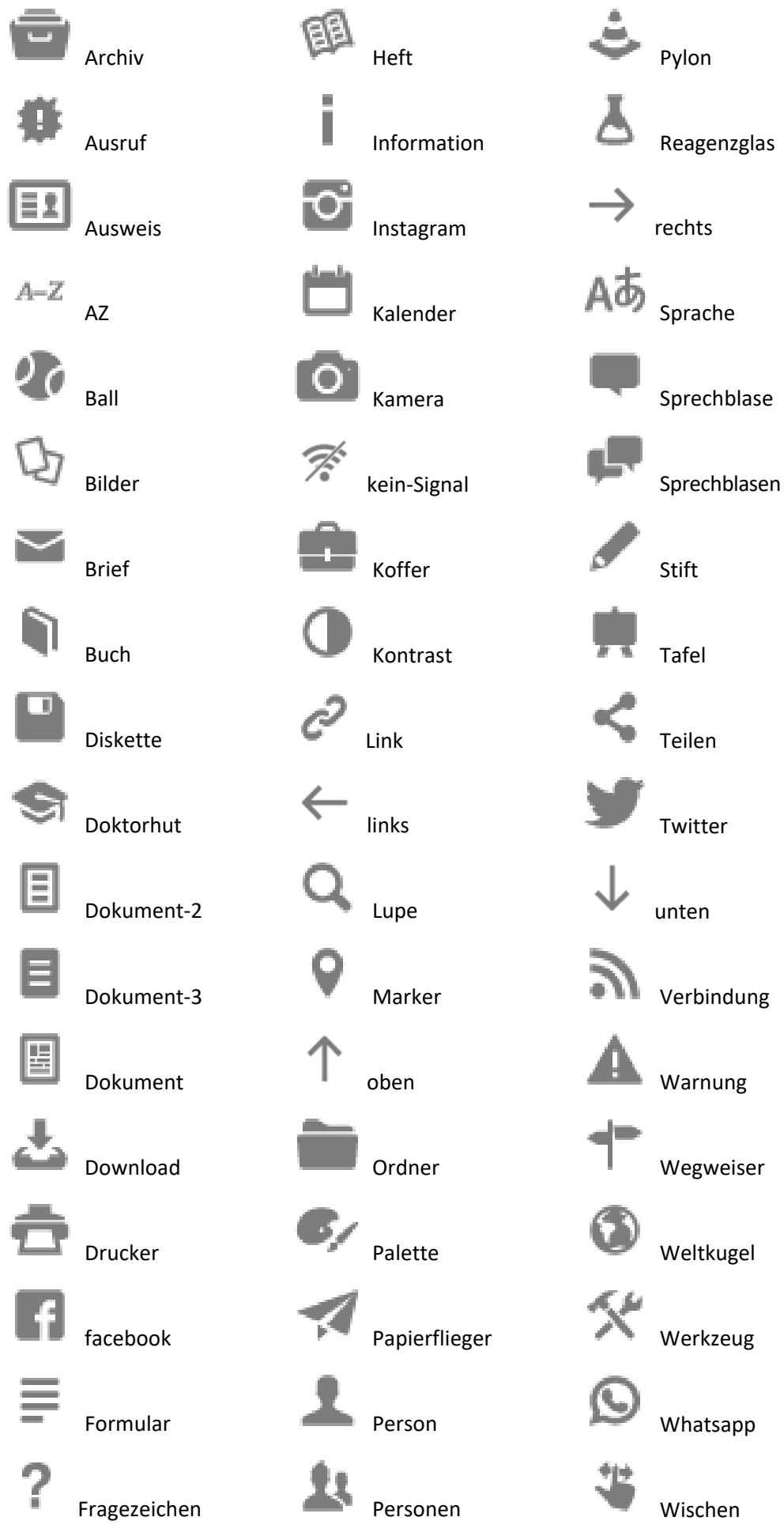

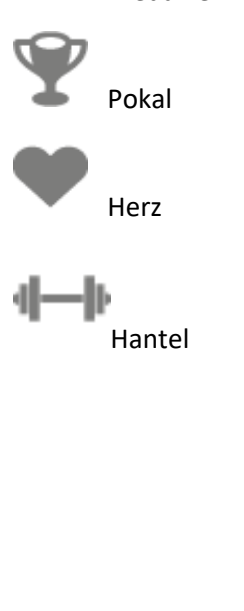

**The Second Second** 

Zahnrad

Zeit

Medaille

 $\ddot{\phantom{0}}$ 

### <span id="page-25-1"></span>**BILDER/FOTOS**

<span id="page-25-0"></span>Fotos können auf Standardseiten direkt als Paragraph hinzugefügt werden, in weiteren Paragraphen, bei denen Bilder eingesetzt werden können, öffnet sich jedoch ebenfalls der Bild- und Video Browser, über den Sie direkt aus den bereits hochgeladenen Dateien auswählen oder neue Dateien hochladen können.

Bilder haben immer ein 3:2-Querformat, wir empfehlen ein Format von 999x666 Pixeln. Ein Herunterrechnen vor dem Hochlad4en ist nicht notwendig.

Auf Übersichtsseiten ist es möglich Bilder einzufügen, beachten Sie jedoch, dass dieses in der Desktopansicht sehr raumgreifend ausgegeben wird. In der Regel ist auf Übersichtsseiten durch die Teaser Bild unnötig.

Es gibt in RUB-Web jeweils eine große Datei-Sammlung, auf die alle Redakteur\*innen und Seitenredakteur\*innen Zugriff haben.

Das bedeutet

- **für Schmuckbilder**, die Sie hochladen und bei denen Sie mit der Verwendung auf anderen Seiten einverstanden sind: Bitte benennen Sie das Bild mit den Schlagworten, unter denen das Motiv typischerweise gesucht werden würde
- **für eigene Bilder, die Sie für die eigene Verwendung beanspruchen**: Bauen Sie den Titel Ihrer Abteilung oder Ihres Projekts in den Titel ein
- **für Bilder, die Sie in der Dateisammlung finden und die einen Projekt- oder Abteilungsnamen im Titel tragen**: Verwenden Sie dieses Bild nicht, außer Sie haben grünes Licht von den Inhaltseignern.

Bilder müssen einzeln im Bilder- und Videobrowser hochgeladen werden und sind auch nur auf der einzelnen Instanz verfügbar. Sie können die Bilder per "Drag & Drop" einfach in das Feld ziehen und geben dann die Daten ein.

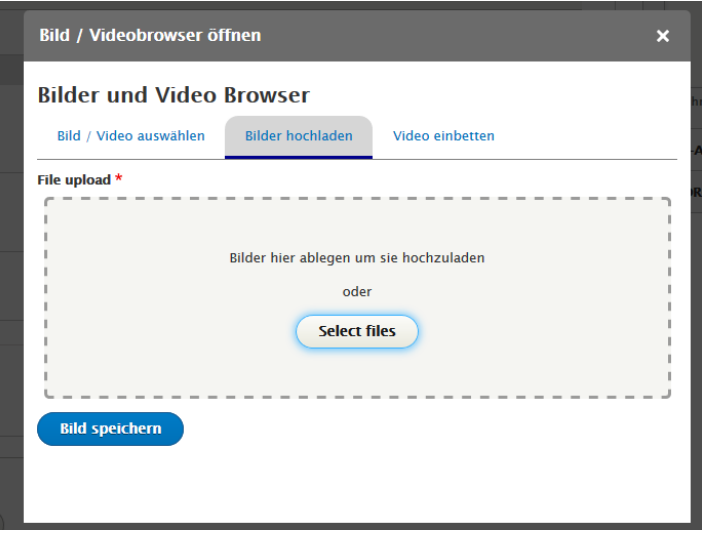

Das Feld "Name" beim Bilder-Upload ist eine Art Redaktionstitel, der im Backend in der RUB-Web-Bilder-Bibliothek angezeigt wird. Nur die Angaben in diesem Feld werden von der Bildersuche erfasst.

Für eine bessere Auffindbarkeit der Fotos benennen wir die Fotos im Browser im Feld Name wie folgt:

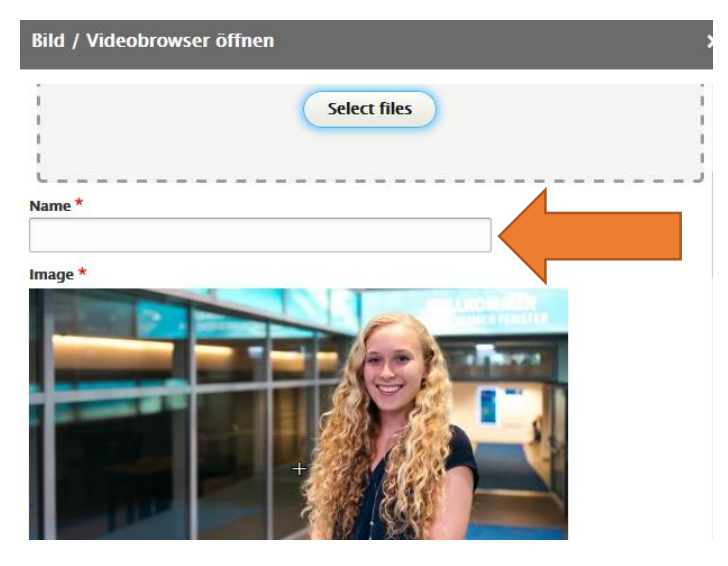

- Porträt:
	- o deutsche Version: Vorname Leerzeichen Nachname (Beispiel: Erika Musterfrau.jpg)
	- o englische Version: Vorname Leerzeichen Nachname Leerzeichen EN (Beispiel: Erika Musterfrau EN.jpg)

Die Benennung erfolgt immer ohne akademische Titel.

- Stellvertreter:
	- o Deutsche Version: Schlagworte Thema Leerzeichen Schlagworte Seitentitel/Navigationsstruktur (Beispiel: ERC-Grant Pipette\_Lösungsmittel.jpg)
	- o Englische Version: Schlagworte Thema Leerzeichen Schlagworte Seitentitel/Navigationsstruktur Leerzeichen EN (Beispiel: ERC-Grant Pipette Lösungsmittel EN.jpg)

Im Feld "*Alternative Bildbeschreibung*" wird der sogenannte Alt-Tag oder Alternativer Tag hinterlegt. Dieser wird von Suchmaschinen verwendet oder falls Bilder oder Grafiken einmal nicht angezeigt werden. Der hinterlegte Alternativtext ist eine kurze Beschreibung des nicht geladenen Bildes.

Bei Porträts nennen wir im Alt-Tag den Personennamen, aber keine Titel. Bei Stellvertreterbildern verzichten wir auf die Nennung von Personennamen.

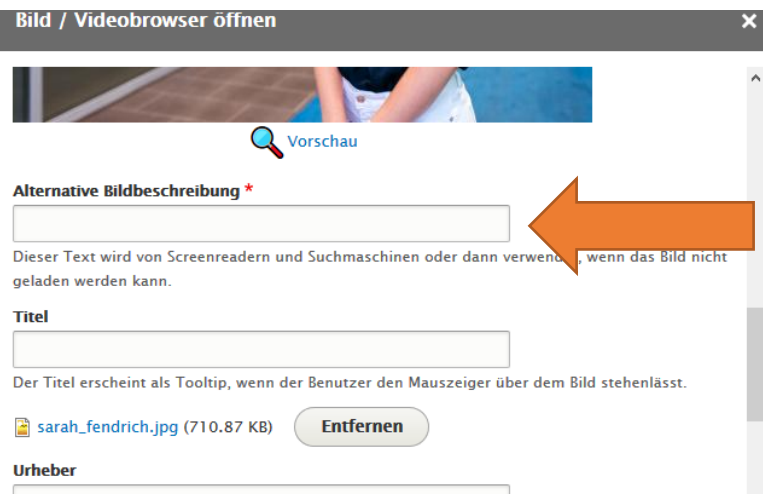

Die Felder "Titel", "Urheber" und "Keywords" müssen nicht ausgefüllt werden.

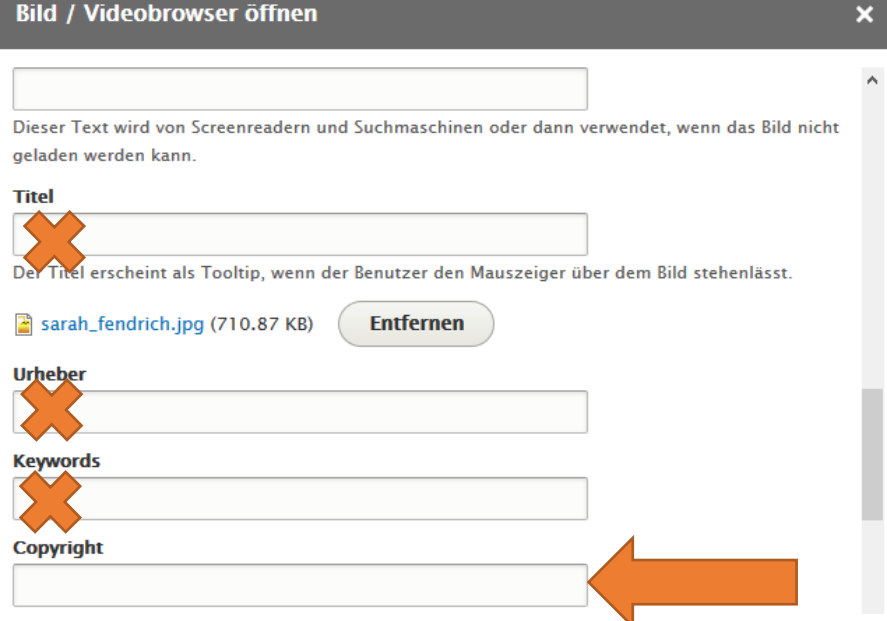

Das Feld "Copyright" muss bei jedem Foto zwingend ausgefüllt werden, da jedes Foto ein Copyright besitzt. Das © wird in Drupal automatisch erzeugt und direkt unter dem Bild angezeigt. Wir geben das Copyright wie folgt an:

- Eigene Fotografen: RUB, Nachname des Fotografen(bei Bildern von der Hochschulkommunikation: KM im Dateinamen > RUB, Marquard; TK im Dateinamen > RUB, Kramer)
- Fotos von RUB-Einrichtungen (Lehrstühle, Institute etc.): Institution, Name des Fotografen
- Externe Fotografen (auch von beauftragte und bezahlte): Vorname plus Nachname des Fotografen
- Externe Institutionen, Fotografen, die für eine RUB-externe Institution fotografiert haben: externe Institution, Vorname plus Nachname des Fotografen]
- Gemeinfreie Fotos: Es gibt eine Reihe von Bildergalerien und Webportalen, die gemeinfreie Bilder (auch "public domain" genannt) anbieten. Zumeist handelt es sich dabei um historische Bilder. Der Grund ist einfach: Das deutsche Urheberrecht schützt die Rechte der Künstler/Fotografen bis 70 Jahre nach dem Tod. Bei älteren Bildern und Fotos verfällt dieses Schutzrecht. Das Copyright geben wir in diesen Fällen wie folgt an: Gemeinfrei
- Private Fotos: privat

Das Feld "*Protokollnachricht der Version*" ist eine Standard-Funktion von Drupal und muss nicht ausgefüllt werden.

Das Feld "*Caption*" stellt die **Bildunterschrift** dar. Auf zentralen Seiten wird das Feld nur ausgefüllt, wenn ein Porträt-Foto verwendet wird. In diesem Fall werden Titel und Vor- und Nachname der Person genannt.

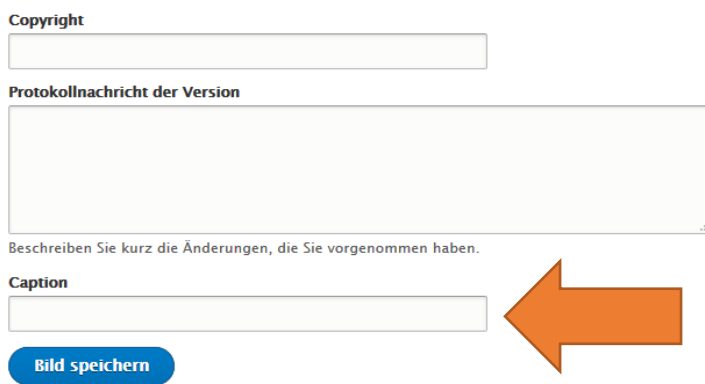

Wenn Fotos auf englischen Seiten verwendet werden sollen, muss der ALT-Tag ins Englische übersetzt werden. Dies erfolgt in der Bearbeitungsmaske des Bildes im Browser, den sie über den Inhalt erreichen oder über das eingesetzte Bild (dann Reiter "Übersetzen" > English "Hinzufügen")

# **VIDEOS**

<span id="page-28-0"></span>Videos können auf Standard- und Übersichtsseiten als Paragraph hinzugefügt werden.

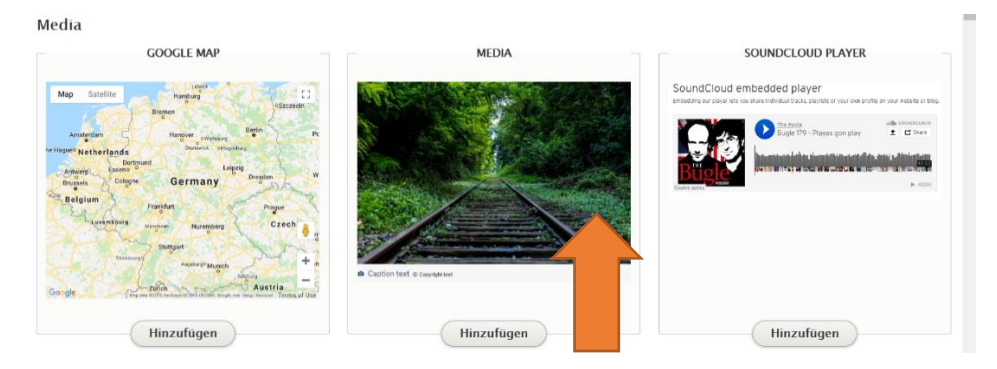

Die Videos müssen dafür einzeln im Bilder- und Videobrowser hochgeladen werden und sind auch nur auf der einzelnen Instanz verfügbar. Videos können aktuell nur über einen Youtube-Link eingefügt werden.

Die Benennung der Videos im Feld "Name" erfolgt nach den gleichen Regeln wie die Benennung von Fotos.

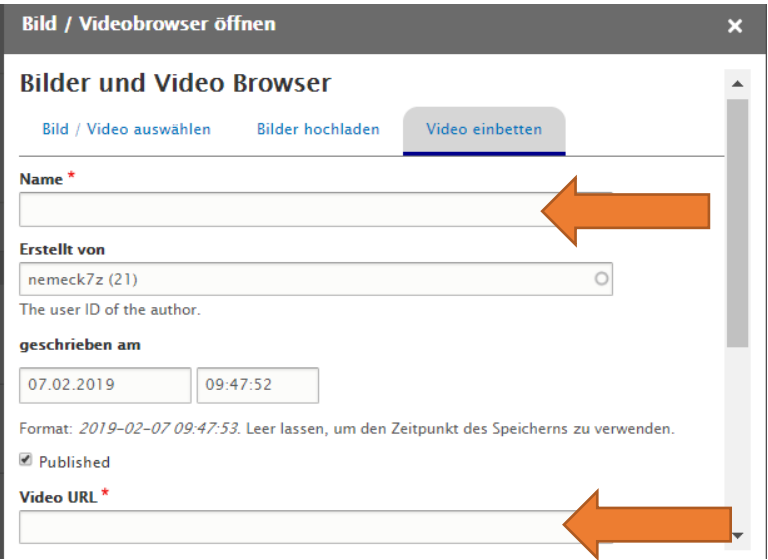

Das Vorschaubild muss ebenfalls hinterlegt werden, dieses können Sie entweder bei der Produktion des Videos mit anfertigen lassen oder Sie ziehen das Vorschaubild von Youtube. Eine Anleitung dazu finden Sie unter <https://services.ruhr-uni-bochum.de/de/youtube-vorschaubild>

### **KONTAKT**

<span id="page-28-1"></span>Der Paragraph Kontakt bietet eine Auswahl aller bisher angelegten Kontakt-Datensätze. Diese müssen vorab im Seitentyp Kontakt angelegt werden sein.

Bestehende Kontakte finden Sie unter den jeweiligen Namen im Inhaltsbereich. Eine Auswahl einzelner Daten des kompletten Datensatzes ist im Inhaltsbereich nicht möglich – hier werden immer sämtliche hinterlegte Daten inklusive Bild ausgegeben – nur in der rechten Seitenspalte können Sie die abzubildenden Datenelemente auswählen – etwa nur Name und E-Mail.

Unter Inhalt > Inhalt hinzufügen > Kontakt können Sie selbst Kontakte hinzufügen.

#### Erstellung eines Kontaktes als eigener Inhaltstyp:

<span id="page-29-0"></span>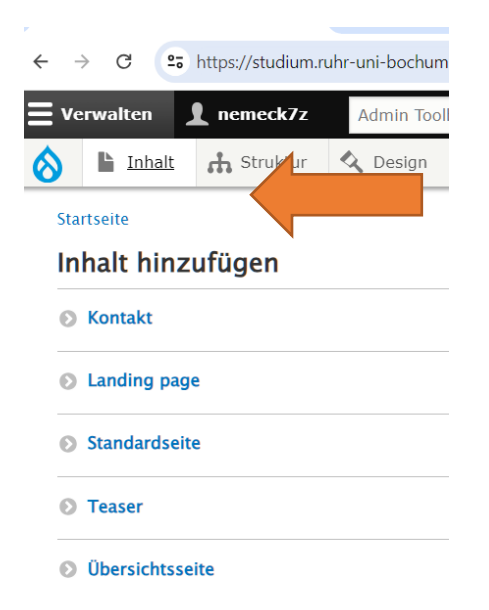

#### Kontakt erstellen

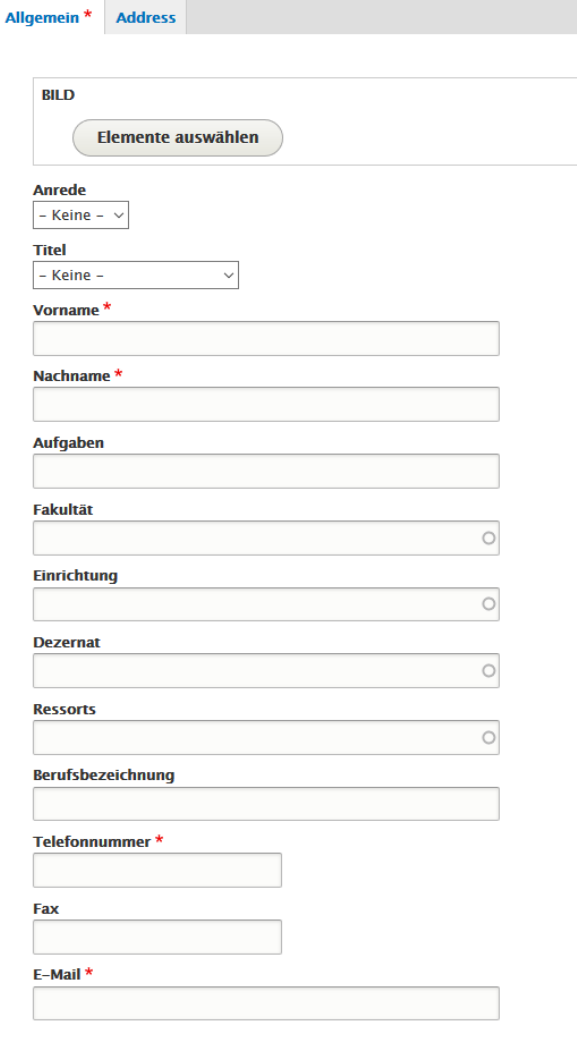

Das Feld Telefonnummer wird wie folgt ausgefüllt: +49 Leerzeichen Ortsvorwahl ohne Null Leerzeichen Kennung Hochschule Leerzeichen Durchwahl. Beispiel: +49 234 32 22837

Fotos können den Kontakten zugeordnet werden, dazu ist die Einwilligung der betreffenden Personen einzuholen (Ausnahme: Rektorat). Wenn ein Foto einem Kontakt zugeordnet ist, wird dies immer mitangezeigt.

# <span id="page-30-1"></span>**FALTBOX**

<span id="page-30-0"></span>Weitere Informationen können im Paragraphen **Faltbox-Information** untergebracht werden. Für die Gestaltung der Faltbox stehen Icons zur Verfügung, sie sind im System mit dem Filter "Box" auffindbar.

Alle Icons für diesen Anwendungsfall sind auf grauem Hintergrund hinterlegt.

Über die Checkbox "Mit Akkordeon" können Sie festlegen, ob die Faltbox im Frontend zunächst eingeklappt und durch den User aufklappbar sein soll (mit Akkordeon) oder ob die Faltbox im Frontend immer direkt aufgeklappt sein soll (ohne Akkordeon).

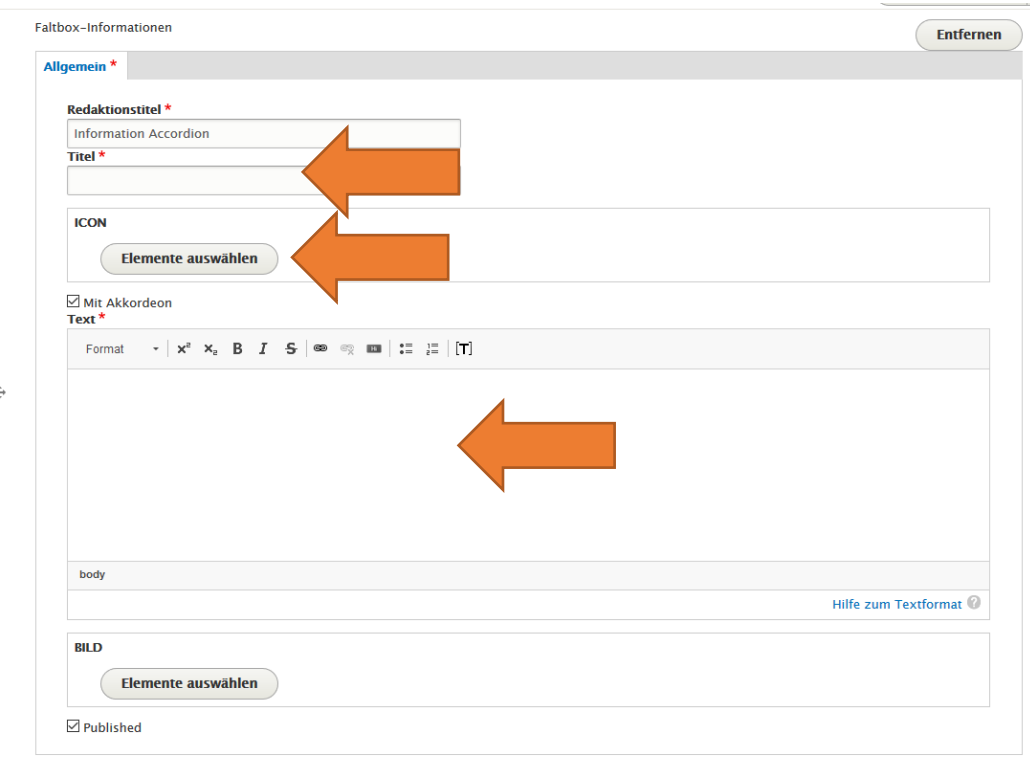

Um ein Dokument als Textlink zu hinterlegen, muss dieses im Inhalt unter dem Reiter *Medien* > *Medien hinzufügen* hochgeladen werden. Mit Klick auf *Bearbeiten* beim hochgeladenen Dokument kann die Linkadresse mit Rechtsklick auf *Dokument* kopiert und damit verlinkt werden.

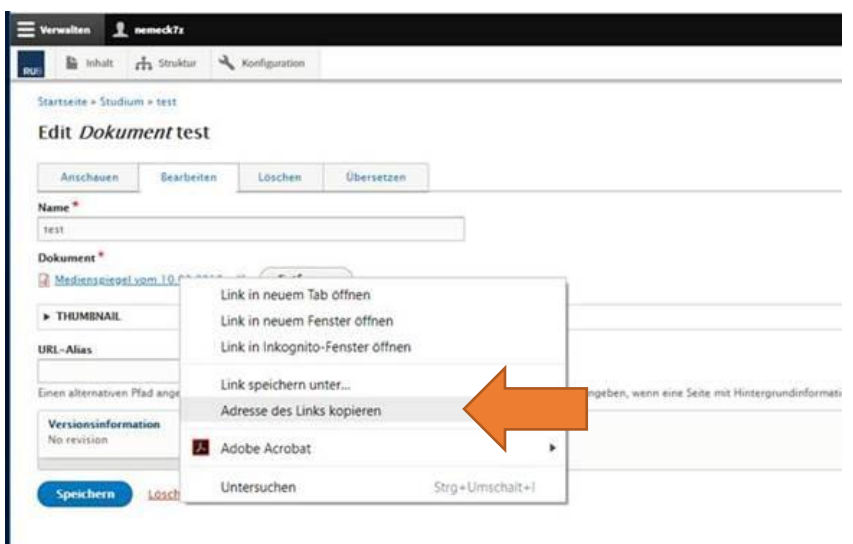

Der **Paragraph Faltbox Download** soll nur dann verwendet werden, wenn der User im Frontend Nutzungshinweise bzw. -bedingungen akzeptieren muss, um das Dokument aufzurufen. Wenn Sie den Paragraphen Faltbox Download für ein Dokument mit Nutzungshinweisen/-bedingungen benötigen, beraten wir Sie gern unter [onlinekommunikation@ruhr-uni-bochum.de](mailto:onlinekommunikation@ruhr-uni-bochum.de) zur Verwendungsweise dieses Paragraphen.

### **ZITAT**

<span id="page-31-0"></span>Beim Zitat werden lediglich die das Zitat und die Quelle eigesetzt:

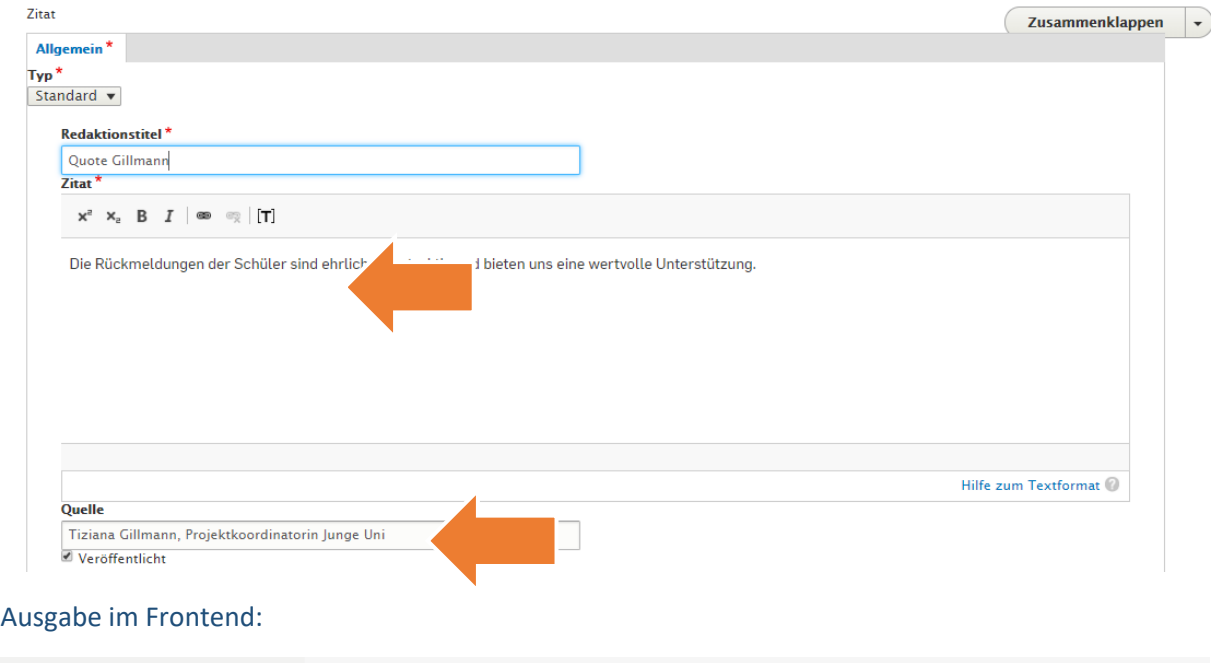

>> Die Rückmeldungen der Schüler sind ehrlich, konstruktiv und bieten uns eine wertvolle Unterstützung.

- Tiziana Gillmann, Projektkoordinatorin Junge Uni

# **TEASER**

#### <span id="page-31-1"></span>**TEASER EINSETZEN**

<span id="page-31-2"></span>Beim Paragraph Teaser lassen sich im Inhaltsbereich verschiedene Teaser auswählen:

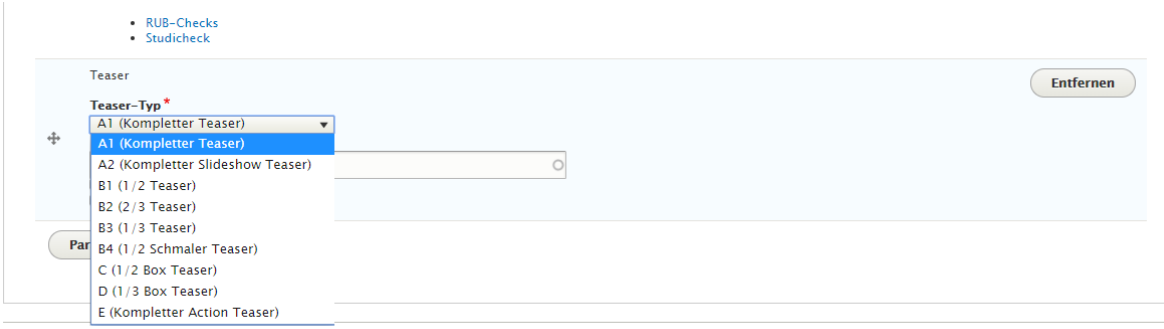

Veröffentlicht

Einmal ausgewählt, müssen nur noch der /die Titel der Seiten eingegeben werden, die der Teaser abbilden soll. Dabei gibt es eine Autovervollständigung und es wird die Node-Nummer (Quasi Eintragsnummer der Seite) angezeigt.

Bei allen Teasern, die auch Teasertexte abbilden, gibt es die Möglichkeit, diese allein für den Verweis auf der Einzelseite abzuändern durch Anwahl der Box "Teasertext für diese Node ändern". Es müssen nur die Textboxen ausgefüllt werden, die geändert werden sollen. Vorsicht: Wird die Reihenfolge der Teaser geändert, ziehen diese Alternativtexte nicht mit.

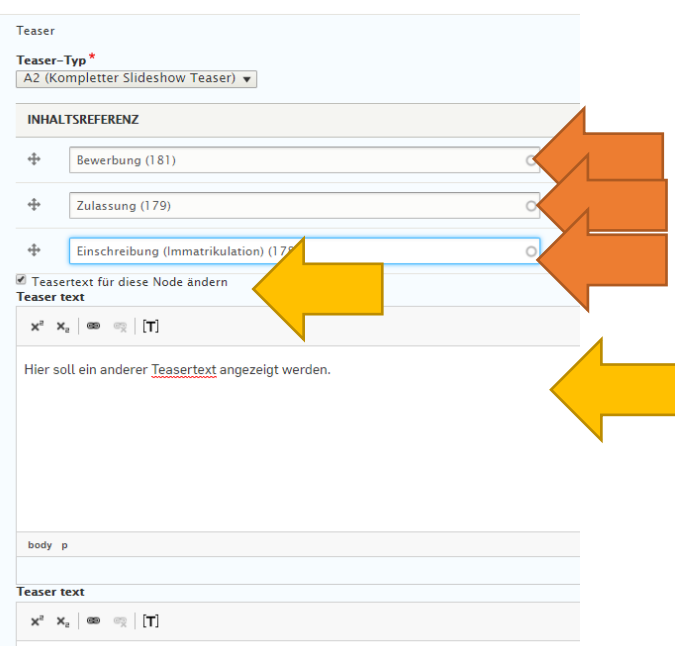

#### **TEASER A1 – KOMPLETTER TEASER (NUR FÜR ÜBERSICHTSSEITEN)**

<span id="page-32-0"></span>Der Teaser A ist der größte Teaser, er gibt Bild, Teasertitel, Dachzeile und Teasertext einer Node (> Seite) aus.

#### **TEASER A2 - KOMPLETTER SLIDESHOW TEASER (NUR FÜR ÜBERSICHTSSEITEN)**

<span id="page-32-1"></span>Beim Teaser A2 können drei Teaser über die gesamte Breite ausgegeben werden.

#### **TEASER B1 (1/2 TEASER) (NUR FÜR ÜBERSICHTSSEITEN)**

<span id="page-32-2"></span>Der Teaser B1 gibt zwei Teaser nebeneinander mit Bild, Teasertitel, Dachzeile und Teasertext aus, die Teasertexte stehen dabei unter den Bildern nebeneinander und sollten daher in der Länge nicht zu sehr voneinander abweichen.

#### **TEASER B2 (2/3 TEASER) (NUR FÜR ÜBERSICHTSSEITEN)**

<span id="page-32-3"></span>Der Teaser B2 gibt ebenfalls zwei Teaser nebeneinander mit Bild, Teasertitel, Dachzeile und Teasertext aus, dabei nimmt der rechte Teaser 2/3 der Breite und der linke 1/3 der Breite ein.

#### **TEASER B3 (1/3 TEASER) (NUR FÜR ÜBERSICHTSSEITEN)**

<span id="page-32-4"></span>Der Teaser B2 gibt ebenfalls zwei Teaser nebeneinander mit Bild, Teasertitel, Dachzeile und Teasertext aus, dabei nimmt der rechte Teaser 1/3 der Breite und der linke 2/3 der Breite ein.

#### **TEASER B4 (1/2 SCHMALER TEASER) (NUR FÜR ÜBERSICHTSSEITEN)**

<span id="page-32-5"></span>Der Teaser B4 gibt zwei Teaser nebeneinander aus, angezeigt werden hier nur Bild, Teasertitel und Dachzeile ausgegeben.

#### **TEASER C (1/2 BOX TEASER)**

<span id="page-32-6"></span>Der Teaser C gibt zwei Teaser nebeneinander mit Bild, Teasertitel, Dachzeile und Teasertext aus.

#### **TEASER D (1/3 BOX TEASER)**

<span id="page-32-7"></span>Der Teaser gibt drei Boxen nebeneinander mit Bild, Teasertitel und Dachzeile aus.

#### **TEASER E (KOMPLETTER ACTION TEASER)**

<span id="page-32-8"></span>Der Teaser E ist dem Teaser A1 ähnlich und eignet sich aufgrund des durchlaufenden grauen Untergrunds besonders für Übersichtsseiten. Der Teaser E kann darüber hinaus einen Button unter dem Teasertext ausgeben. Dafür auf den Teaser-Informationen auf der betreffenden Seite unter Action Button unter "URL" die URL oder den Seitentitel der betreffenden Seite **und** unter Linktext den Text des Buttons eintragen (kurz, mobile Ausgabe bedenken).

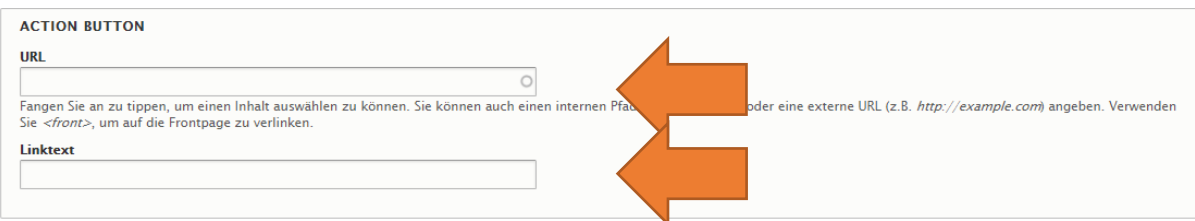

Eine Alternative zum Teaser ist der [Referenzbereich,](#page-22-3) der unter den Erläuterungen der Elemente / Paragraphen aufgeführt wird.

# **6. ENGLISCHE SEITEN ERSTELLEN**

<span id="page-34-0"></span>Ziel ist es, alle deutschen Inhalte zu übersetzen.

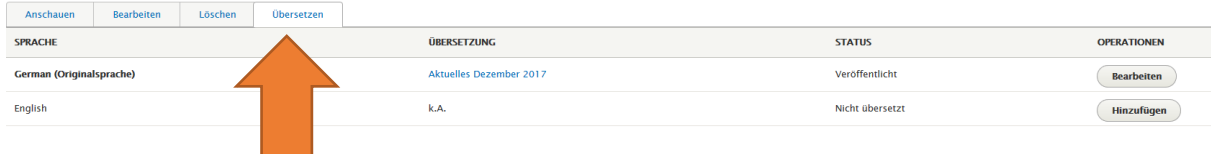

Vorlage für alle englischen Seiten ist die deutsche Version im Backend. Wenn der Punkt "Übersetzen" ausgewählt wurde, werden alle Paragraphen der deutschen Seite auf die englische Seite gespiegelt. Alle Paragraphen müssen dann einzeln ausgewählt und mit englischen Inhalten befüllt werden.

Soll ein Paragraph nur auf der englischen Seite angezeigt werden, muss dieser ebenfalls auf der deutschen Seite angelegt und ausgeblendet werden. Diese müssen dann im Redaktionstitel mit dem Hinweis (nur für E) benannt werden.

Paragraphen können aber auch ausgeblendet werden, wenn die Inhalte (bspw. ein Video) nicht auf Englisch vorliegen. Dafür muss das Häkchen bei Feld "published" entfernt werden.

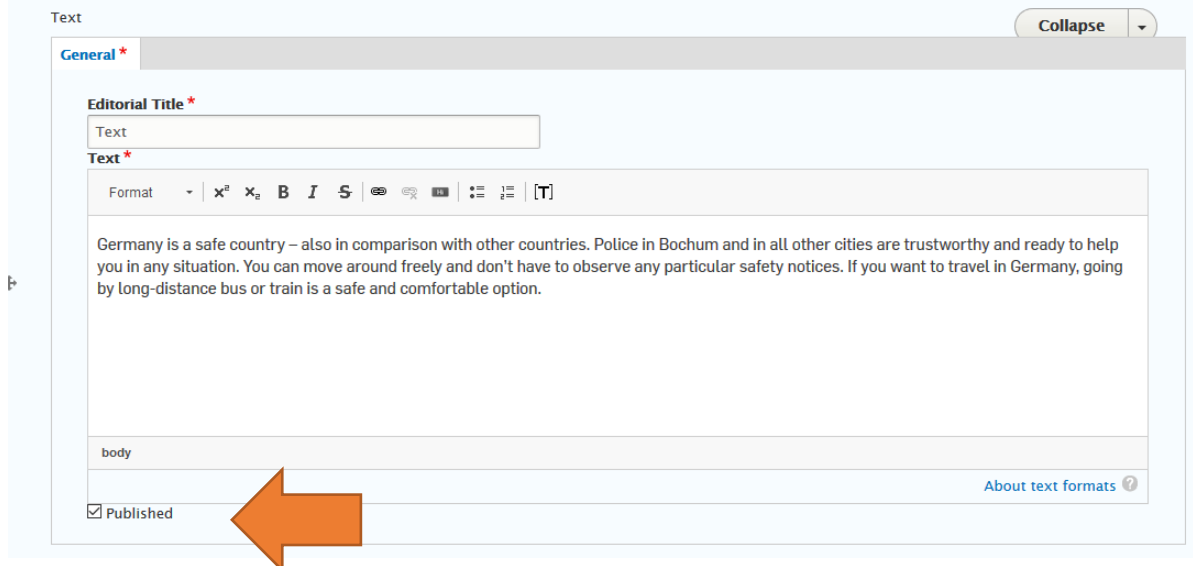

### **DEEPL**

<span id="page-34-1"></span>Im Drupal-Backend gibt es auf den englischen Seiten an den meisten Eingabefeldern den Button "Create Deepl **Translation".** Der Button befindet sich unterhalb der Felder. Mit Anklicken wird der Inhalt des Feldes **automatisch durch DeepL ins Englische übersetzt**.

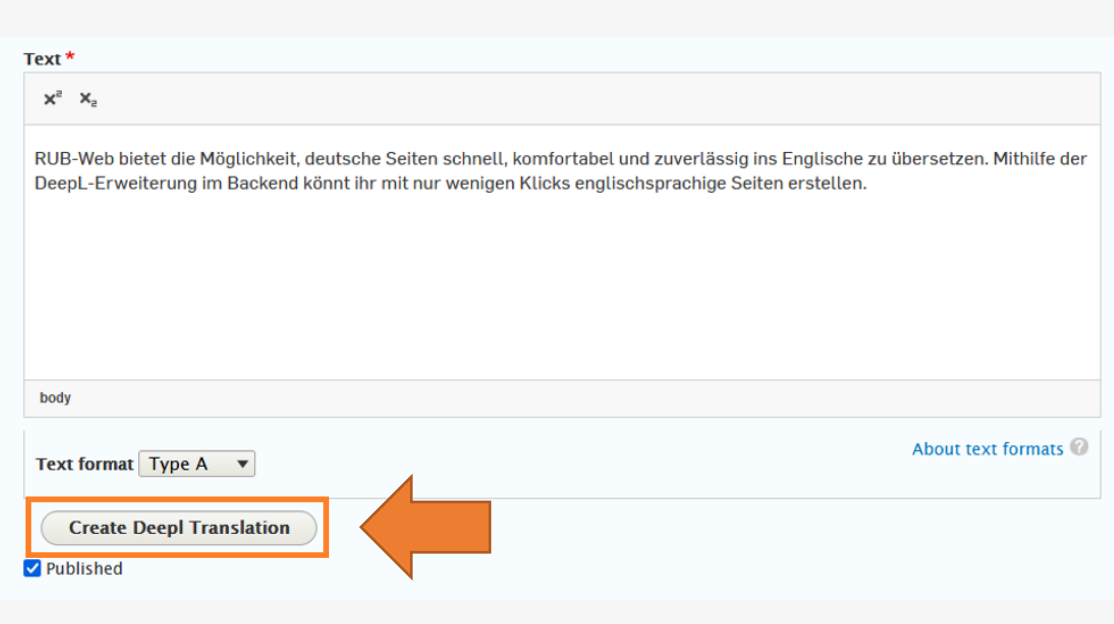

<span id="page-35-0"></span>Sie können die so erzeugten Übersetzungen **überprüfen** und bei Bedarf manuell anpassen. Durch Klick auf "Speichern" bzw. "Save" am Ende der Seite wird der englische Text anschließend gespeichert.

DeepL übersetzt "die/der Ruhr-Universität Bochum" mit dem Artikel "the Ruhr University Bochum". Der Eigenname der **RU**B im Englischen wird jedoch stets **ohne Artikel** genannt. Daher muss der Artikel "the" vor "Ruhr University Bochum" vor Speicherung der Inhalte manuell entfernt werden.

# <span id="page-36-0"></span>**7. ERSTELLUNG TEASER AUF EXTERNEN INHALT**

#### **EINBINDUNG VON "SYSTEMEXTERNEN" SEITEN ÜBER SEITENTYP TEASER**

<span id="page-36-1"></span>Über den Seitentyp "Teaser" ist es möglich, "systemexterne" Seiten über Teaser einzubinden.

Hierzu muss auf den Pfeil rechts geklickt werden, wodurch ein Drop-Down-Menü erscheint.

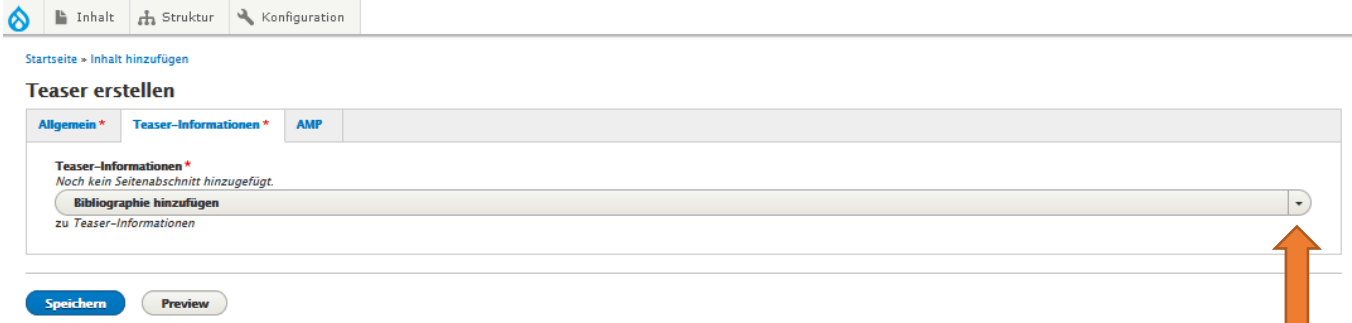

#### Wichtig: Hinten auf den Pfeil klicken, nicht auf das Feld!

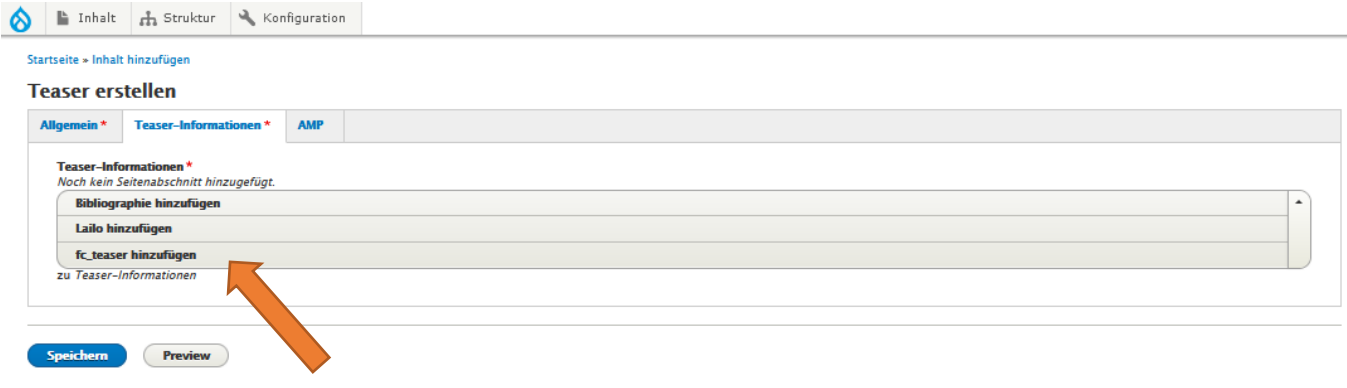

Der Seitentyp hat keinen Content/Inhaltsbereich, ausgefüllt werden in diesem Fall ausschließlich die Reiter Allgemein (bitte das Wort "Teaser" dem Titel voranstellen und als Kategorie "Teaser" einsetzen) und die Teaser-Informationen. Anders als bei den Teasern an den Seiten können Sie hier die englischen Versionen direkt mit einpflegen – für den Titel ist der englische Titel sogar Pflichtfeld. Bei letzterem bitte dann noch den Link der gewünschten Seite unter Action Button > URL einfügen.

Der Klick auf den Teaser führt dann direkt auf die entsprechende Seite.

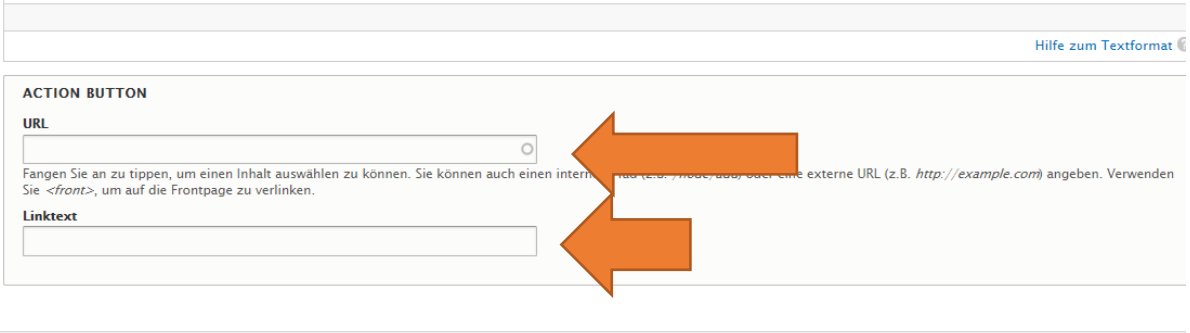

# **8. WEITERE HINWEISE ZUR BEARBEITUNG VON SEITEN**

# <span id="page-38-0"></span>**REIHENFOLGE DER PARAGRAPHEN ÄNDERN**

<span id="page-38-1"></span>Die Reihenfolge der Paragraphen kann durch Verschieben über das Steuerkreuz links an den Paragraphen geändert werden, alternativ blenden sich oben im Reiter mit Klick auf "Zahlenreihenfolge anzeigen" verstellbare Nummern ein.

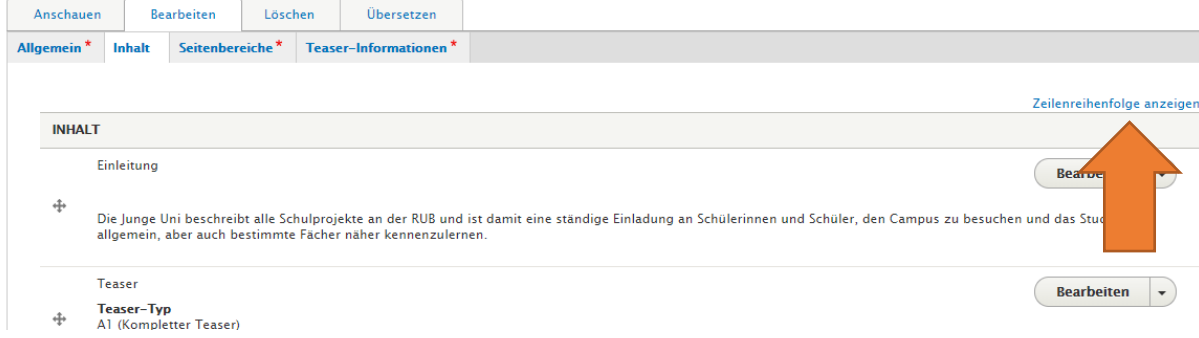

# **AUSBLENDEN EINES PARAGRAPHEN**

<span id="page-38-2"></span>Paragraphen, die nur temporär gebraucht werden, können im Frontend ausgeblendet werden, indem die Checkbox "Veröffentlicht" / "Published" im Backend deaktiviert wird. Sobald der Paragraph wieder gebraucht wird, kann er genauso wieder aktiviert werden.

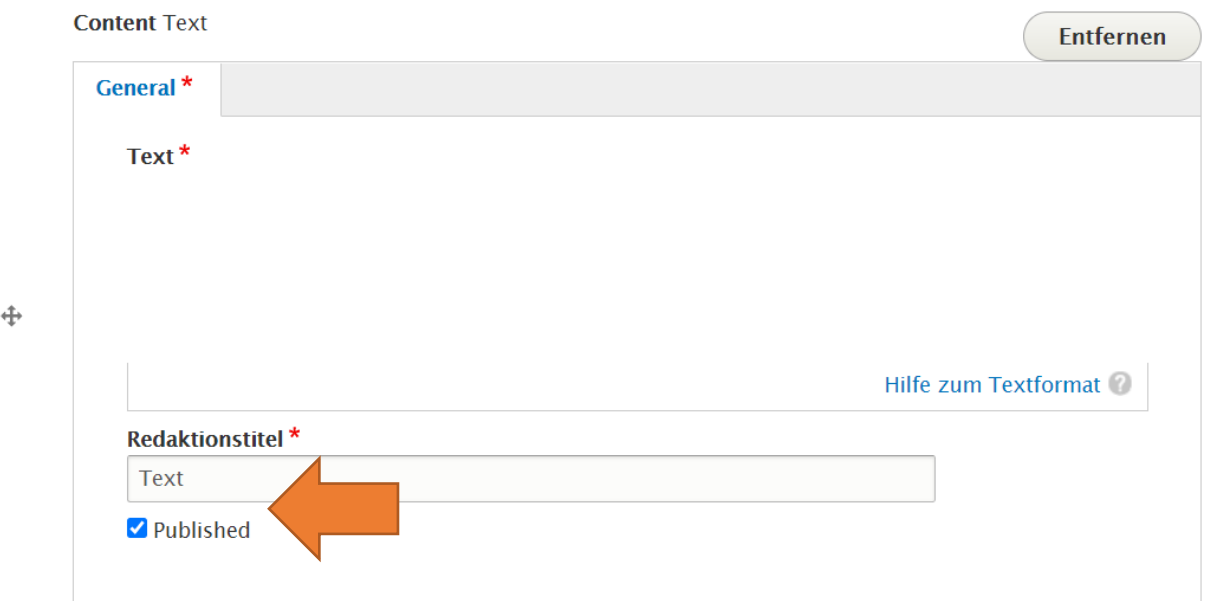

# **HOCHLADEN, EINBINDEN UND KENNZEICHNEN VON DOKUMENTEN**

#### <span id="page-38-3"></span>**Grundsätzlich gilt: Dokumente im Web möglichst sparsam einsetzen!**

Wenn die jeweiligen Inhalte auch in Form einer Webseite präsentiert werden können, dann ist die Umsetzung als Webseite zu empfehlen und vorzuziehen.

#### **HOCHLADEN VON DOKUMENTEN**

<span id="page-39-0"></span>Dokumente müssen Sie einzeln hochladen, etwa wenn Sie diese (über einen Textlink, einen Button, einen Teaser oder eine Verweisfläche) verlinken wollen.

#### **EINBINDEN VON DOKUMENTEN**

<span id="page-39-1"></span>Um ein Dokument als Textlink im Fließtext zu hinterlegen, muss dieses im Inhalt unter dem Reiter *Medien* > *Medien hinzufügen* hochgeladen werden. Mit Kick auf *Bearbeiten* beim hochgeladenen Dokument kann die Linkadresse mit Rechtsklick auf *Dokument* kopiert und damit verlinkt werden.

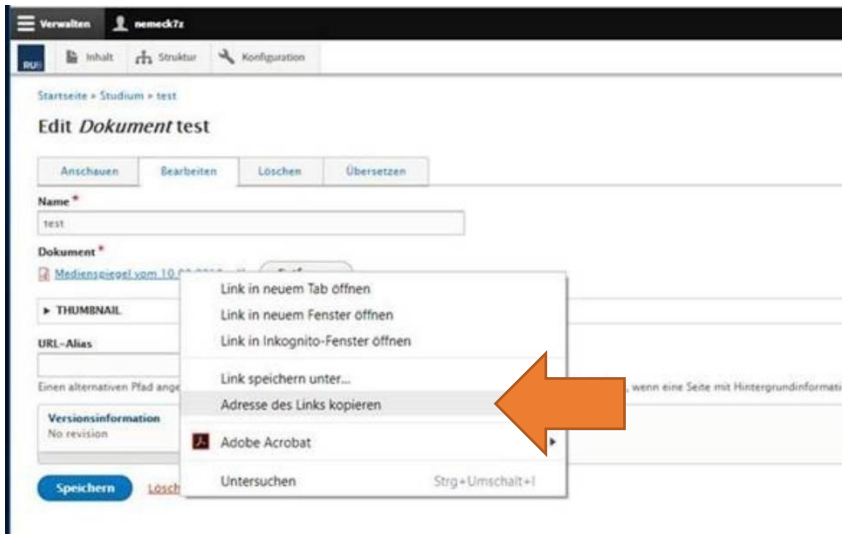

#### **KENNZEICHNUNG VON DOKUMENTEN**

<span id="page-39-2"></span>• Die **Verlinkung auf Dokumente soll stets am Ende in Klammern einen Hinweis auf das Dateiformat enthalten**, zum Beispiel "(PDF)" für PDF-Dateien. So ist für den User vor Anklicken des Links ersichtlich, dass der Link nicht zu einer Webseite, sondern zu einem Dokument in einem bestimmten Dateiformat führt. **Beispiel:**

齿

#### Campuslagepläne zum Download

- Campusplan der Ruhr-Universität Bochum (PDF) .
- Campusplan für Rollstuhlfahrende (PDF) ■
- Dokumente sollen **nicht in die Navigation** eingebunden werden.
- Bei Faltboxen und Referenzen kann zur noch besseren optischen Darstellung zusätzlich das **Download-Icon**  (  $\blacktriangleright$  ) verwendet werden. Das Icon "Link" (  $\blacktriangleright$  ) soll nicht für Dokumente und Dateien verwendet werden, da es für die Verlinkung auf eine Webseite steht.
- Der **Paragraph Faltbox Download** soll nur dann verwendet werden, wenn der User Nutzungshinweise bzw. bedingungen akzeptieren muss, um das Dokument aufzurufen. Wenn Sie den Paragraphen Faltbox Download für ein Dokument mit Nutzungshinweisen/-bedingungen benötigen, beraten wir Sie gern unter [onlinekommunikation@ruhr-uni-bochum.de](mailto:onlinekommunikation@ruhr-uni-bochum.de) zur Verwendungsweise dieses Paragraphen.

#### **EMPFEHLUNGEN FÜR DAS KENNZEICHNEN VON DOKUMENTEN**

<span id="page-39-3"></span>Wenn für Ihre Zwecke passend, berücksichtigen Sie gern die weiteren Empfehlungen zur Kennzeichnung von Dokumenten und Dateiformaten für den User:

• Es ist empfehlenswert, eine **sprechende und eindeutige Bezeichnung** für die Verlinkung zum Dokument zu wählen, damit der User auf den ersten Blick erkennt, was das Dokument konkret beinhaltet, z.B. "Campusplan für Rollstuhlfahrende (PDF)" anstelle von "Campusplan (PDF)".

- Dokumente können in Überschriften und im Text zur besseren Orientierung des Users **angekündigt und kurz**  beschrieben/erläutert werden, beispielsweise durch die Verwendung von Begriffen wie "Download, Dokument, Präsentation, Formular, Antrag, herunterladen…"
- Es ist empfehlenswert, Verlinkungen auf Dokumente **nicht im Fließtext** zu platzieren. Verlinkungen werden besser wahrgenommen, wenn sie prominenter angeboten werden. Hier bieten sich z.B. Aufzählungen, Buttons, Boxen oder Referenzen an.
- Wenn sinnvoll, bietet sich zur besseren Userorientierung und um lange Linklisten zu vermeiden eine Trennung bzw. eine **separate Darstellung für Verlinkungen auf Seiten und für Verlinkungen auf Dokumente** an.
- Es ist empfehlenswert, **keine zusätzlichen Anführungszeichen in der Verlinkung** zur Kennzeichnung des Dokumenten-Titels zu verwenden. Verlinkungen sind bereits vom restlichen Text automatisch optisch hervorgehoben.
- Es ist empfehlenswert, **PDF-Dateien** einzustellen anstelle von Word-, Excel- oder PowerPoint-Dateien. Dies ist jedoch abhängig vom Zweck der jeweiligen Dokumente: Vorlagen des Corporate Designs (z.B. Briefkopf in Word, Präsentation in PowerPoint) der Ruhr-Universität Bochum müssen selbstverständlich im passenden Dateiformat hochgeladen und eingebunden werden.

#### **Weitere Tipps:**

- Beim Erstellen von Dokumenten, die auf die RUB-Webseiten hochgeladen werden sollen, das **Corporate Design** der Ruhr-Universität berücksichtigen: <https://services.ruhr-uni-bochum.de/de/corporate-design-der-ruhr-universitaet-bochum>
- Bereits veröffentlichte Dokumente und Dateien **regelmäßig auf Aktualität prüfen** und bei Bedarf erneuern.
- **Veraltete und nicht mehr benötigte Dokumente** und Dateien sowohl aus dem Frontend als auch aus dem Backend **löschen**.

# **VORSCHAU, SPEICHERN & VERÖFFENTLICHEN, EINBINDUNG DER NAVIGATION**

<span id="page-40-0"></span>Unten auf jeder Seite finden Sie unter anderem die Buttons "Speichern", und "Vorschau". sowie das Drop-Down-Menü "Ändern in".

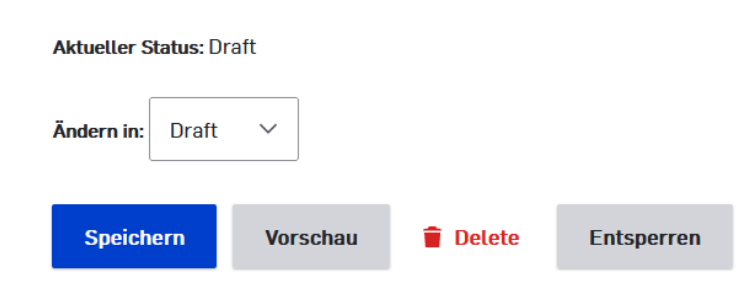

#### **VORSCHAU**

<span id="page-40-1"></span>Die Vorschau ist sinnvoll, wenn Sie sich selbst Ihre Bearbeitung erst einmal im Frontend anschauen wollen, ohne die unternommenen Bearbeitungen abzuspeichern.

#### **SPEICHERN**

<span id="page-40-2"></span>Klicken Sie zum Abschluss der Bearbeitung auf den Button "Speichern". Die Seite ist dann noch nicht veröffentlicht.

#### **VORSCHAU FÜR ANDERE PERSONEN ERZEUGEN**

<span id="page-41-0"></span>In der rechten Seitenspalte können Sie eine spezielle Vorschauseite erzeugen und den Link auch Personen ohne Backend-Zugang schicken, die die betreffende Seite dann anschauen können, bevor sie veröffentlicht wird.

Wählen Sie in der rechten Seitenspalte unter "Temporary Unpublished Access" im Drop-Down-Menü "Lifetime" aus, wie lange der Link gültig sein soll. Dann klicken Sie auf "Generate Token" und anschließend auf "Kopieren".

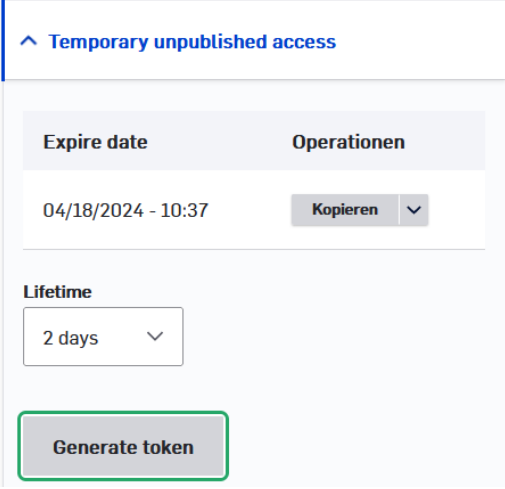

Sie haben nun die URL zur Vorschauseite zwischengespeichert und können diesen via *Rechtsklick > Einfügen* zum Beispiel an Kolleg\*innen / Vorgesetzte senden. Nach Ende der eingestellten Gültigkeit erlischt die Vorschauseite.

#### **VERÖFFENTLICHEN**

<span id="page-41-1"></span>Das Veröffentlichen einer Seite erfolgt in einem dreistufigen Prozess:

- 1. Neue Inhalte werden standardmäßig erst einmal als **"Entwurf" (Draft)** angelegt. Im Backend einer jeden Seite finden Sie ganz unten das Drop-Down-Menü "Ändern in". Eine Seite mit Status "Draft/Entwurf" kann nicht sofort veröffentlicht werden. Der Veröffentlichungsprozess führt zunächst über den Status "Released".
- 2. Nach dem Speichern in den Status **"Released"** steht die Seite dann auf "Unveröffentlicht". Sie erhalten beim Öffnen oder Anschauen einer unveröffentlichten Seite im Frontend auch einen Hinweis darauf direkt über dem Seitentitel.
- 3. Öffnen Sie das Backend der Seite dann noch einmal, können Sie diese dann über "Published" im Auswahlfeld und anschließend "Speichern" veröffentlichen. Die Seite ist nun veröffentlicht.

#### **NAVIGATION**

<span id="page-41-2"></span>Soll Ihre Seite in die Navigation eingebunden werden, wenden Sie sich an die Agentur für Onlinekommunikation [\(onlinekommunikation@ruhr-uni-bochum.de\)](mailto:onlinekommunikation@ruhr-uni-bochum.de). Geben Sie die genaue Seite an, auf der die Seite eingebunden werden soll, die URL der Seite und die Benennung des Navigationspunktes.

Wird der Seitentitel einer bereits gespeicherten Seite geändert, generiert sich automatisch eine Weiterleitung von der alten zur neuen URL. Ist die Seite allerdings in die Navigation eingebunden, bricht diese Verbindung. Kontaktieren Sie in diesem Fall die Agentur für Onlinekommunikation [\(onlinekommunikation@ruhr-uni](mailto:onlinekommunikation@ruhr-uni-bochum.de)[bochum.de\)](mailto:onlinekommunikation@ruhr-uni-bochum.de) mit allen relevanten Infos, um die Seite wieder in die Navigation einbinden zu lassen.

#### **SEITE AUF UNVERÖFFENTLICHT STELLEN**

<span id="page-41-3"></span>Eine Seite mit Status "Published" kann nur in den Status "Unpublished" gesetzt werden. Sie ist dann von außen nicht mehr sichtbar und somit nicht mehr veröffentlicht.

Anschließend kann diese Seite entweder wieder in die Status "Published" oder "Draft" gesetzt werden.

# **9. MOBILANSICHT FÜR WEBSEITEN PRÜFEN (CHROME)**

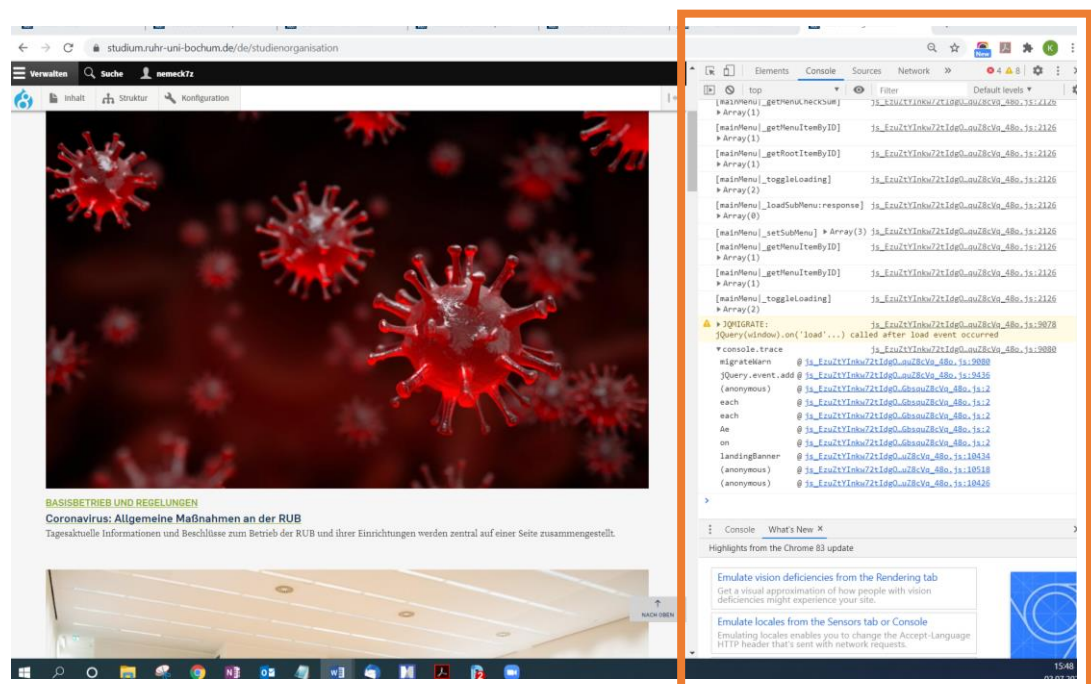

<span id="page-42-0"></span>F12 auf der Tastatur drücken > es öffnet sich rechts ein Fenster

#### Oben das Symbol Tablet/Handy auswählen

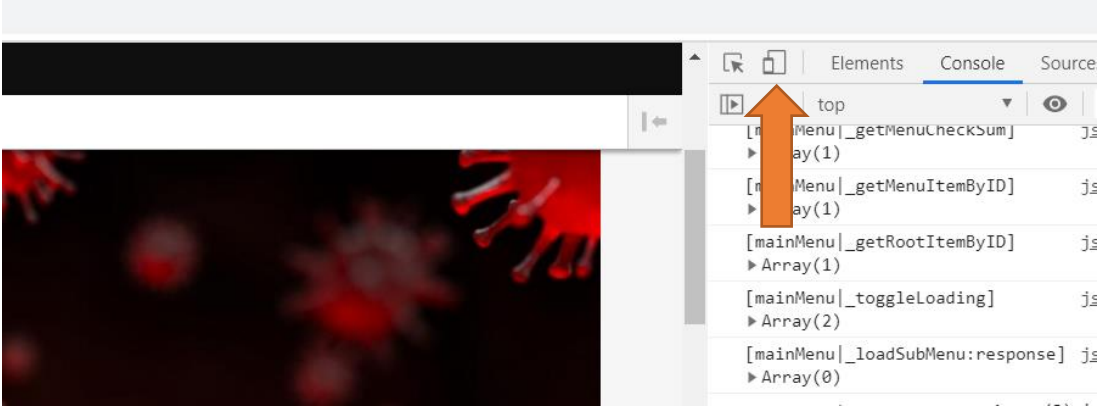

Es öffnet sich bereits eine mobile Voransicht, über "Responsive" können verschiedene Endgeräte (Handy, Tablets) ausgewählt werden.

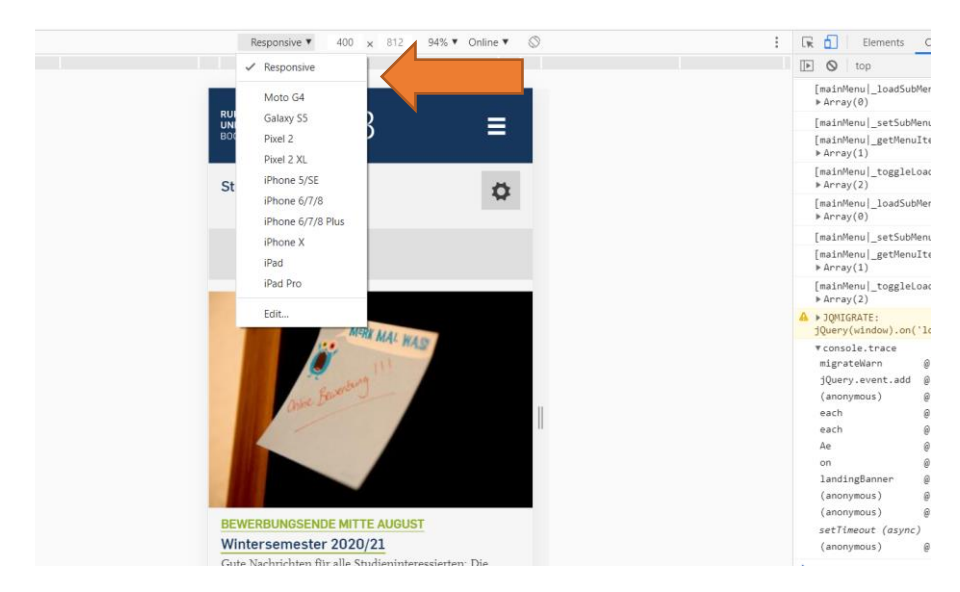

Über das Toggle-Symbol oben geht es in die (selten schöne) gedrehte Ansicht.

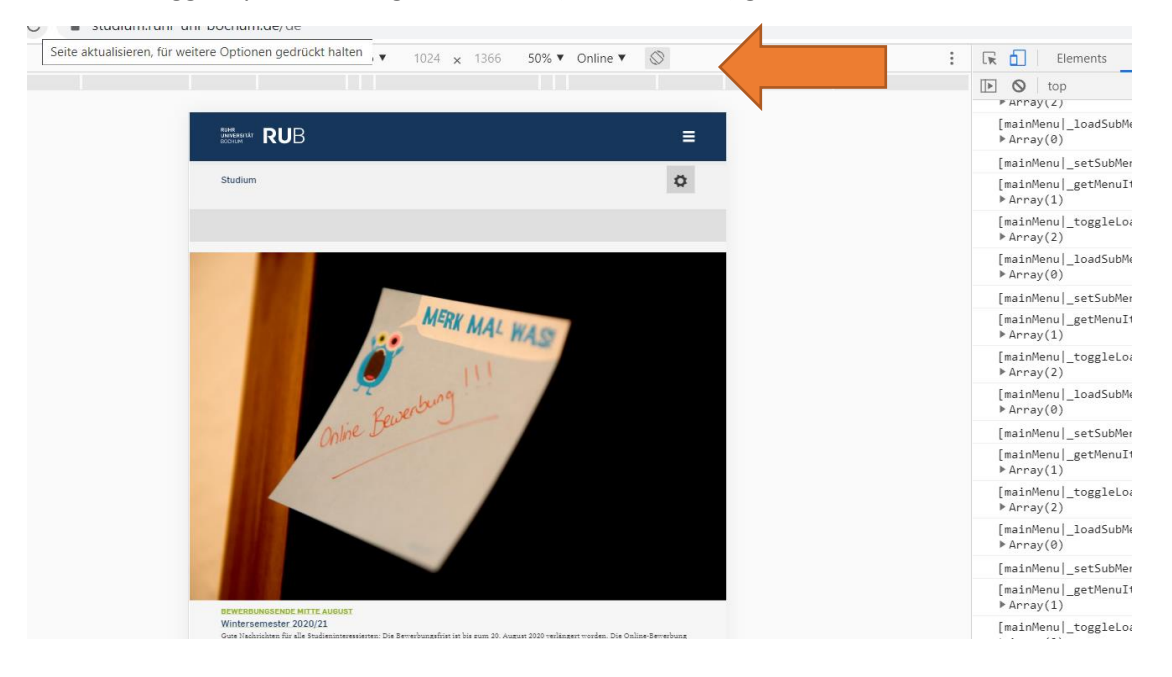

# **MOBILANSICHT FÜR WEBSEITEN PRÜFEN**

<span id="page-44-0"></span>(Der Weg ist im Grunde derselbe wie bei Chrome, nur anders angeordnet.)

#### F12 // Symbol Handy/Tablet

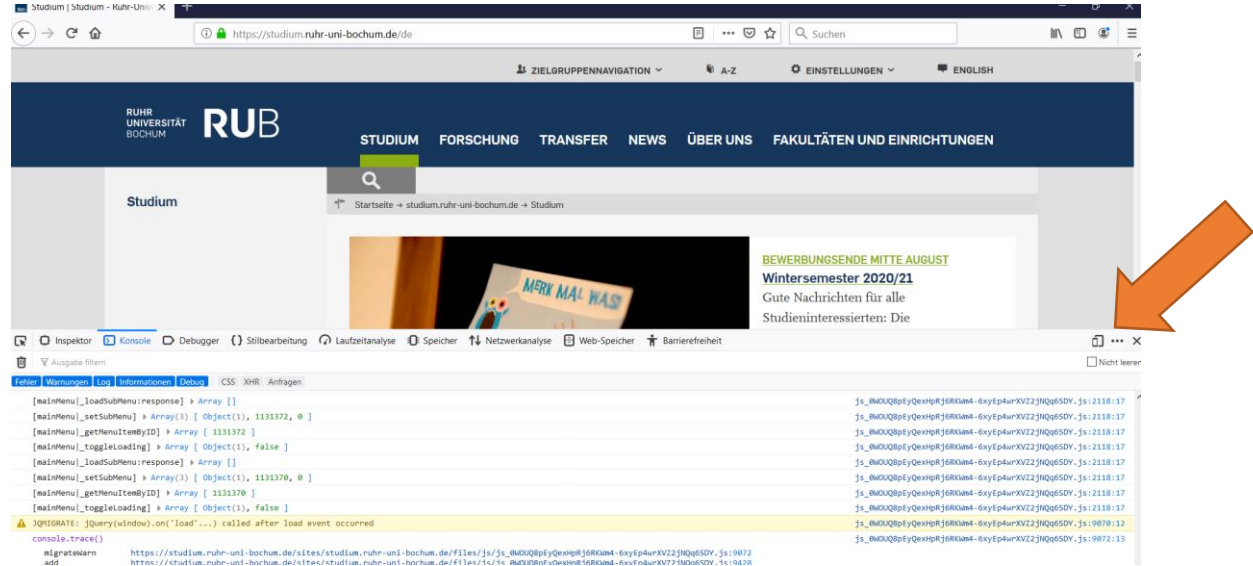

Geöffnete Leiste unten etwas runterziehen und oben bei "Benutzerdefiniert" ein Gerät auswählen

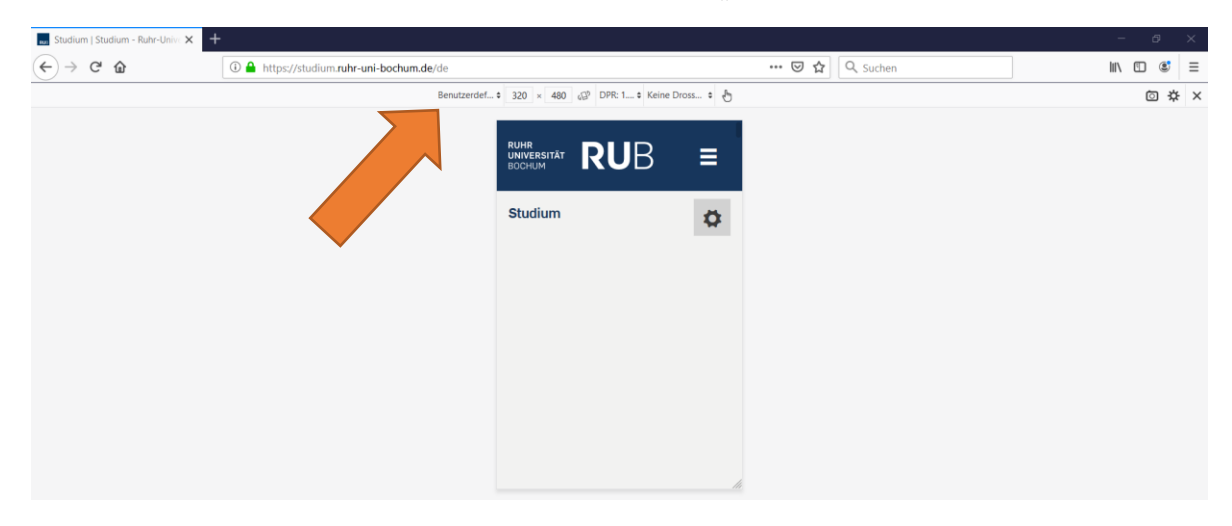

#### Symbol zum Kippen der Ansicht

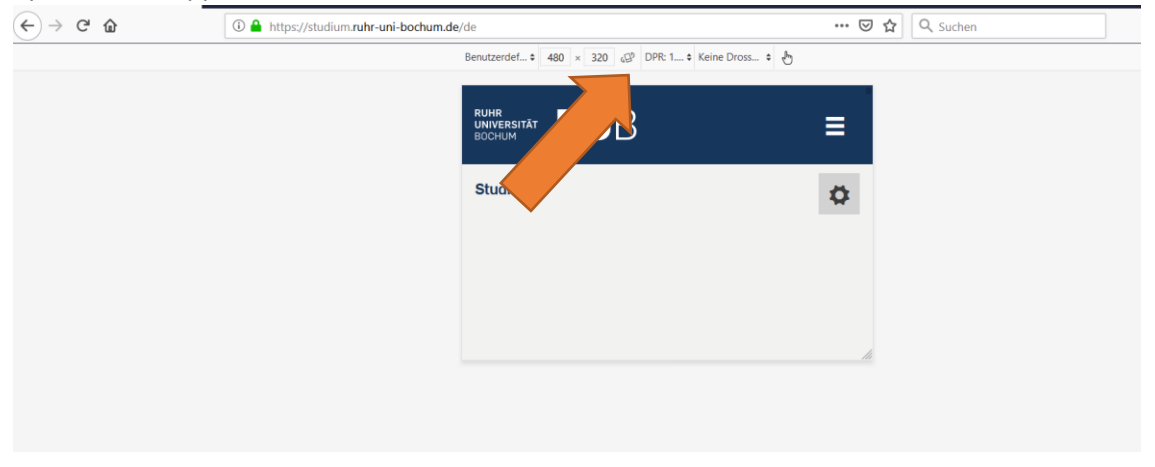